**Закрытое акционерное общество**

**«Сантэл-Навигация»**

**657155, 657115 Код ОКП**

# **ТЕРМИНАЛ**

# **«ЭРА-ГЛОНАСС»**

# **«ГРАНИТ-НАВИГАТОР-4.10»**

# **Инструкция по монтажу, пуску,**

**регулированию и обкатке изделия (ИМ)**

# **САЖТ.464514.010-10.01ИМ**

# **СОДЕРЖАНИЕ**

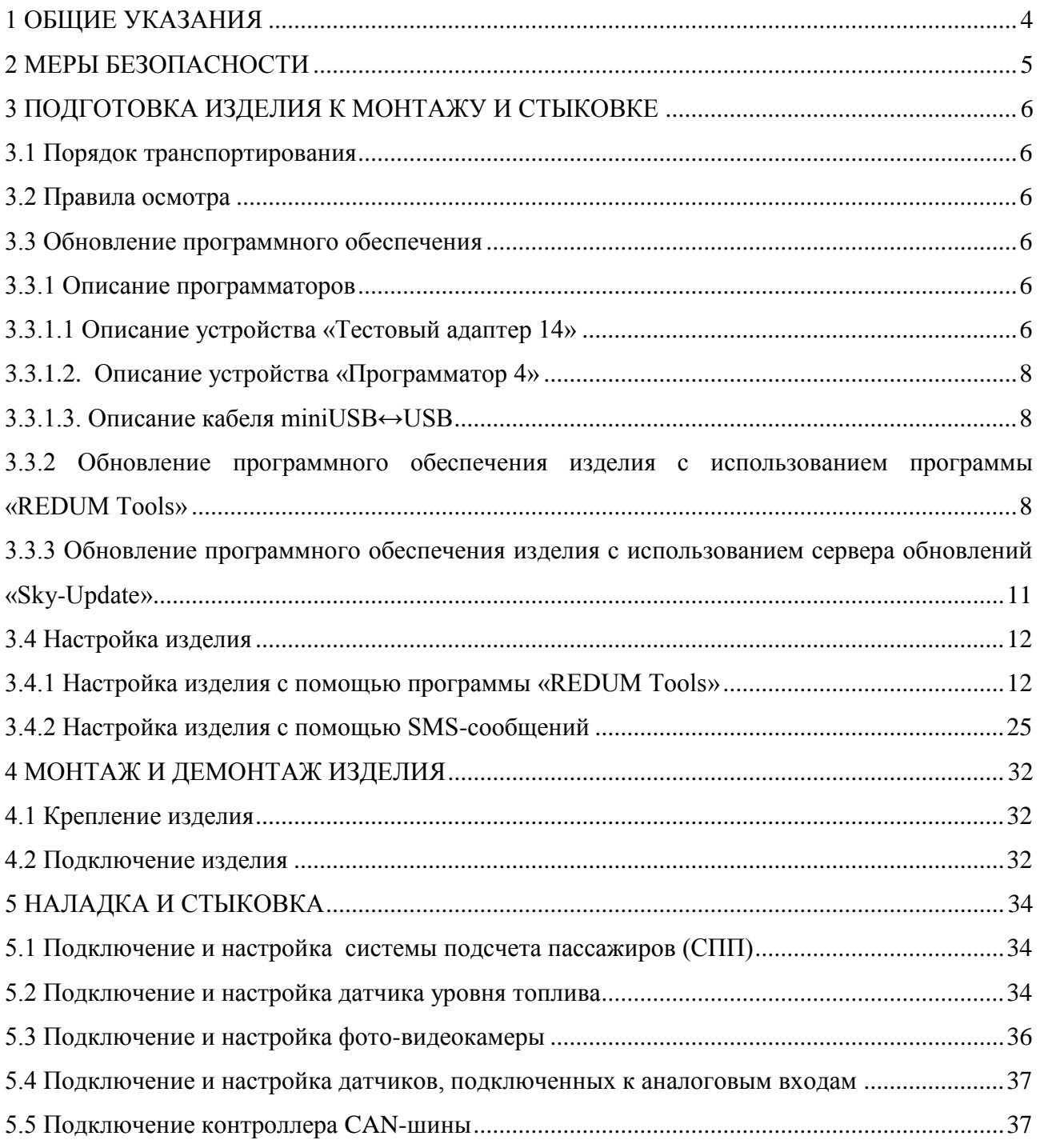

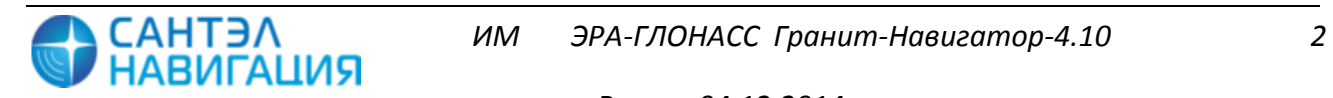

Настоящая инструкция устанавливает правила и порядок проведения работ по монтажу, пуску и стыковке терминалов «ЭРА-ГЛОНАСС» «Гранит-навигатор-4.10», далее изделие или терминал.

Терминал предназначен для установки на транспортные средства категории M, используемые для коммерческих перевозок пассажиров, и транспортные средства категории N, используемые для перевозки опасных грузов.

Терминал служит для автоматического оповещения служб экстренного реагирования при авариях и других чрезвычайных ситуациях. Система включает навигационнотелекоммуникационные терминалы, устанавливаемые на транспортные средства, и соответствующую инфраструктуру операторов мобильной связи и экстренных служб.

При монтаже изделия следует дополнительно ознакомиться с:

Руководством по эксплуатации САЖТ.464514.010-10.01 РЭ;

 Руководством пользователя программы конфигурирования «REDUM Tools» САЖТ.425760.001.И3.02.2.

В связи с постоянной работой по совершенствованию изделия в конструкцию и программное обеспечение могут быть внесены незначительные изменения, не нашедшие отражения в данной редакции Инструкции.

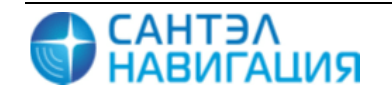

## **1 ОБЩИЕ УКАЗАНИЯ**

<span id="page-3-0"></span>Для тестирования, настройки и обновления программного обеспечения изделия рекомендуется использовать программу конфигурирования «REDUM Tools» производства ЗАО «Сантэл-Навигация». Подробное описание интерфейса и пунктов меню программы «REDUM Tools» приведено в Руководстве пользователя программы конфигурирования «REDUM Tools» САЖТ.425760.001.И3.02.2.

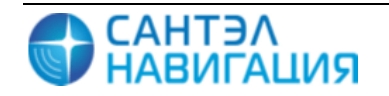

## **2 МЕРЫ БЕЗОПАСНОСТИ**

<span id="page-4-0"></span>2.1 Монтаж проводить с соблюдением «Правил технической эксплуатации электроустановок потребителей и Правил техники безопасности при эксплуатации электроустановок потребителей».

2.2 К монтажу изделия допускаются лица, специально подготовленные для работ с электроприборами, прошедшие инструктаж по технике безопасности при работе с электроустановками напряжением до 1000 В и изучившие руководство по эксплуатации САЖТ.464514.010-10.01 РЭ.

2.3 При проведении монтажных пусковых работ соблюдать требования техники безопасности, предусмотренные в эксплуатационной документации производителя транспортного средства, на котором будут производиться работы по установке изделия, а также требования нормативной документации для данного вида техники.

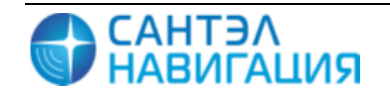

## <span id="page-5-0"></span>**3 ПОДГОТОВКА ИЗДЕЛИЯ К МОНТАЖУ И СТЫКОВКЕ**

#### **3.1 Порядок транспортирования**

<span id="page-5-1"></span>3.1.1 Транспортирование изделия в упакованном виде может осуществляться в закрытом транспорте (железнодорожных вагонах, контейнерах, закрытых автомашинах, трюмах и т.д.) в условиях, соответствующих условиям хранения 5 ГОСТ 15150, а также в отапливаемых герметизированных отсеках самолетов.

3.1.2 Изделие в упаковке должно быть закреплено на транспортных средствах от свободного перемещения.

3.1.3 Упакованные изделия при транспортировании должны быть защищены от непосредственного воздействия атмосферных осадков, агрессивных сред и прямого солнечного излучения.

#### <span id="page-5-2"></span>**3.2 Правила осмотра**

3.2.1 Освободить изделие от тары.

3.2.2 Проверить комплектность.

Комплектность должна соответствовать приведенной в паспорте на изделие САЖТ.464514.010-10.01 ПС.

3.2.3 Произвести внешний осмотр изделия. Изделие не должно иметь видимых повреждений.

### <span id="page-5-3"></span>**3.3 Обновление программного обеспечения**

Обновление программного обеспечения возможно:

 с использованием программного обеспечения «REDUM Tools» при подключении изделия (с использованием кабеля программатора «Programmator 4», тестового адаптера «Test Adapter 14», кабеля miniUSB↔USB) к персональному компьютеру;

с загрузкой прошивки с сервера обновлений Sky-Update;

<span id="page-5-4"></span>3.3.1 Описание программаторов

3.3.1.1 Описание устройства «Тестовый адаптер 14»

<span id="page-5-5"></span>Для настройки или тестирования изделие подключается к ПК, где установлена программа «REDUM Tools» с использованием тестового адаптера «Test Adapter 14» (САЖТ.467921.002), далее по тексту тестовый адаптер или адаптер. Внешний вид тестового адаптера представлен на рисунках 1 и 2.

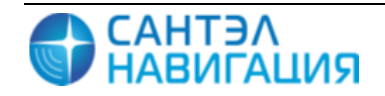

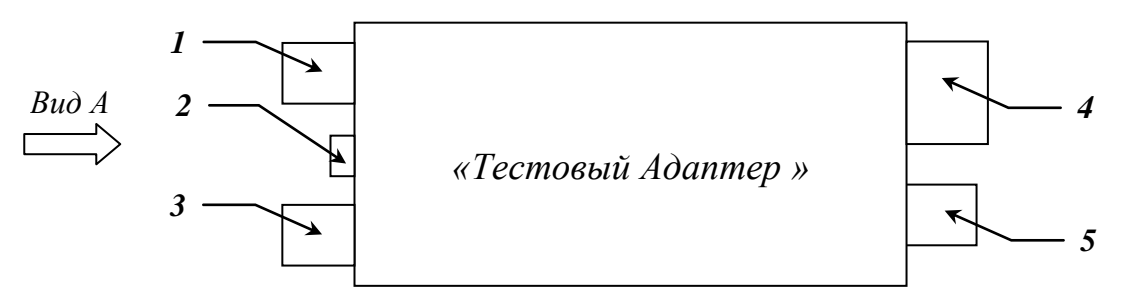

где,

*1* – разъем для подключения к источнику питания 12В;

*2* – переключатель режимов питания адаптера;

*3* – разъем miniUSB для подключения к ПК;

*4* – разъем для подключения ответной части кабеля питания и интерфейсов изделия;

*5* – разъем miniUSB для подключения к изделию.

Рисунок 1 – Внешний вид тестового адаптера

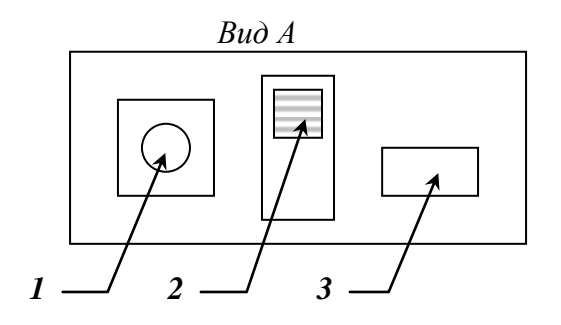

где,

*1* – разъем для подключения к источнику питания 12В;

*2* – переключатель режимов питания адаптера;

*3* – разъем miniUSB для подключения к ПК.

Рисунок 2 – Внешний вид тестового адаптера (Вид А)

Тестовый адаптер имеет два режима питания:

от внешнего источника тока –верхнее положение переключателя *2*, рисунок 2;

через USB-интерфейс – нижнее положение переключателя *2*, рисунок 2.

**ВНИМАНИЕ:** При тестировании изделия с помощью адаптера необходимо установить переключатель *2*, рисунок 2, в верхнее положение.

Для включения адаптера в работу необходимо:

 подключить тестовый адаптер к источнику питания 12 В, подсоединив блок питания адаптера к разъему 1, рисунок 2;

 используя кабель miniUSB↔USB подключить адаптер к USB-порту ПК, разъему 3, рисунок 2, адаптера.

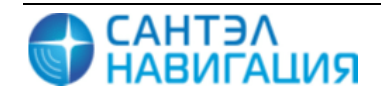

3.3.1.2. Описание устройства «Программатор 4»

<span id="page-7-0"></span>При использовании кабеля программатора «Programmator 4» (САЖТ.467921.002), далее по тексту программатор, для настройки изделия необходимо:

подключить программатор к USB-порту ПК, используя разъем 1, рисунок 4;

 подключить программатор к miniUSB разъему изделия используя разъем 2, рисунок 4.

Внешний вид программатора представлен на рисунке 3.

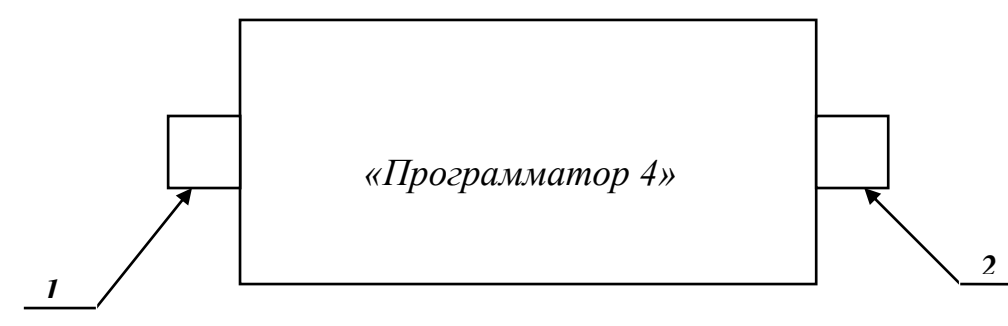

где,

*1* – разъем USB для подключения к ПК;

*2* – разъем miniUSB для подключения к изделию;

Рисунок 3 – Внешний вид программатора

При первом подключении программатора к ПК, операционная система «Windows» попробует установить драйвер USB, при установке следуйте инструкциям «Мастера установки оборудования».

3.3.1.3. Описание кабеля miniUSB↔USB

<span id="page-7-1"></span>При использовании кабеля miniUSB↔USB, изделие должно быть подключено к USB порту персонального компьютера и при помощи кабеля питания к источнику питания напряжением 12В.

При первом подключении изделия к ПК требуется установить драйвер «ST GNSS USB Receiver».

<span id="page-7-2"></span>3.3.2 Обновление программного обеспечения изделия с использованием программы «REDUM Tools»

3.3.2.1 Подключите изделие к персональному компьютеру с использованием адаптера или программатора, или кабеля miniUSB↔USB к персональному компьютеру.

Подключение изделия осуществляется к miniUSB разъему, для доступа к разъему необходимо снять верхнею крышку изделия открутив четыре болта.

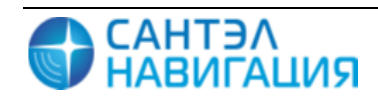

Схема подключения изделия с использованием адаптера приведена на рисунке 4.

Схема подключения изделия с использованием программатора приведена на рисунке

5.

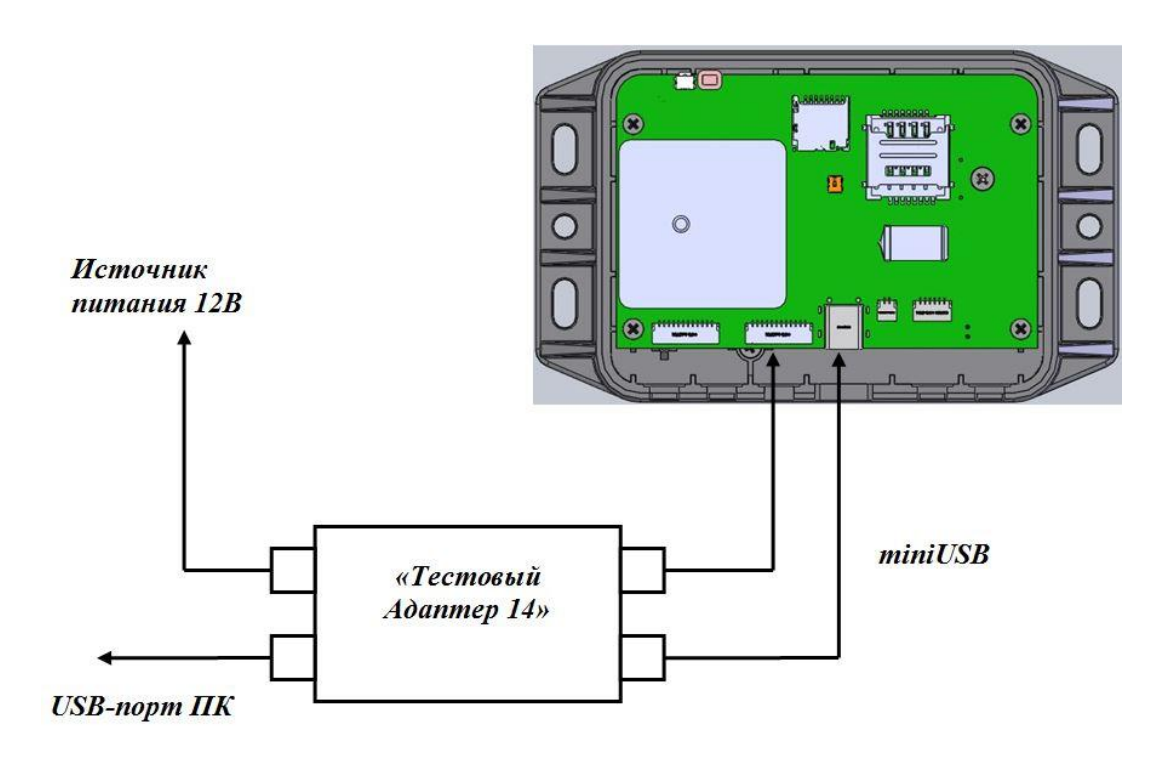

Рисунок 4 – Схема подключения радиостанции к ПК с помощью тестового адаптера

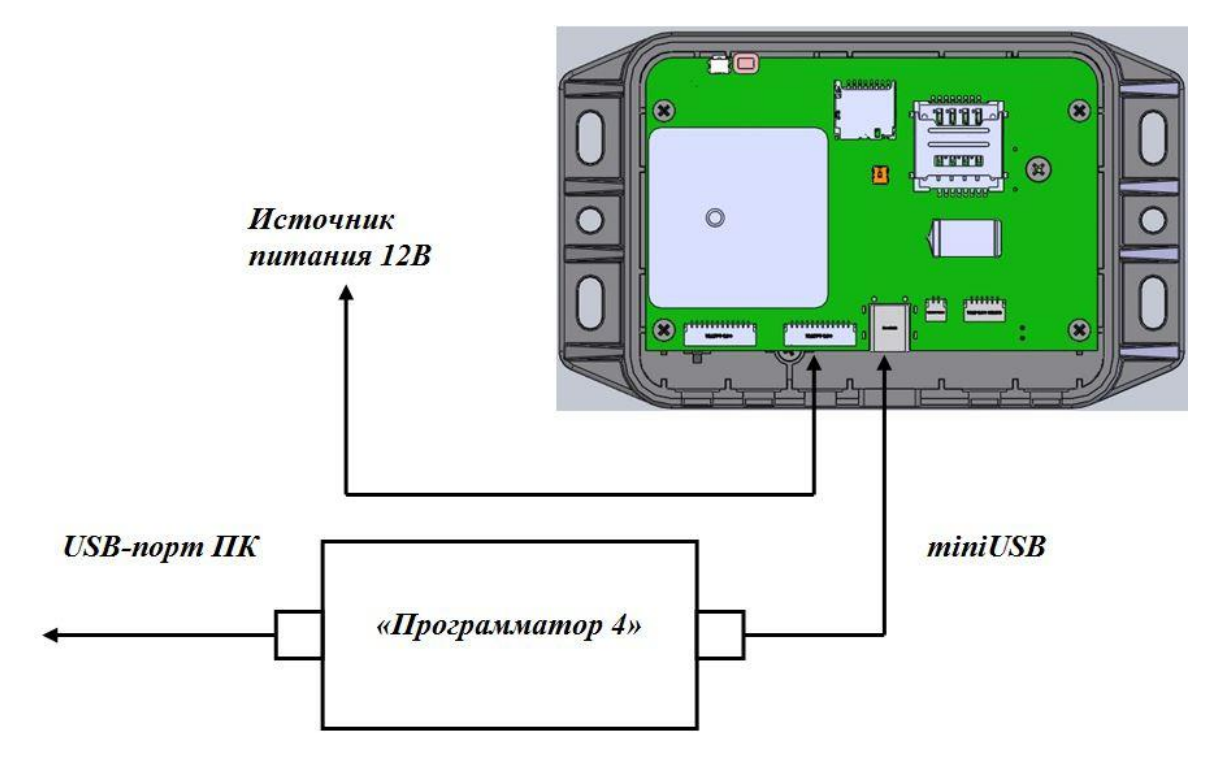

Рисунок 5 – Схема подключения радиостанции к ПК с помощью программатора.

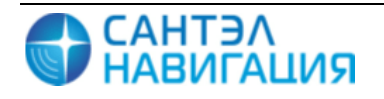

3.3.2.2. Установите программу «REDUM Tools», запустив на выполнение файл setup\_REDUM\_Tools.exe**.** В процессе установки укажите папку, в которой будет размещена программа, по умолчанию создается папка *C:\Program Files\REDUM Tools*. После завершения инсталляции в меню пуск создастся ярлык для запуска программы «REDUM Tools».

3.3.2.3. Запустите программу «REDUM Tools», перейдите на закладку «Прошивка», рисунок 6. Для загрузки файлов прошивки в программу в поле «Каталог» укажите путь к папке, где находятся файлы прошивки.

| REDUM Tools 1.4.0.6          |                                                                 |                                                   |               |             |                                                   | د ک د ا<br>$\mathbf{x}$             |
|------------------------------|-----------------------------------------------------------------|---------------------------------------------------|---------------|-------------|---------------------------------------------------|-------------------------------------|
|                              | Файл   Сервис   Вид Помощь                                      |                                                   |               |             |                                                   |                                     |
|                              | $\left( \begin{matrix} 1 \\ 1 \end{matrix} \right)$<br>Недавние | Файл                                              |               | База данных |                                                   |                                     |
|                              | Каталог:                                                        | Р:\Обменник                                       |               |             |                                                   | *.zip;*.tar<br>$\checkmark$         |
| Прошивка                     | Прошивки:                                                       |                                                   |               |             |                                                   |                                     |
|                              |                                                                 | REDUM Navi firmware<br>10-12-2013 16:50:00        |               |             |                                                   | Тип: Navigator 4.XX                 |
| Параметры                    |                                                                 | REDUM Navi firmware<br>10-12-2013 13:09:00        |               |             |                                                   | Тип: Navigator 4.XX                 |
|                              |                                                                 | REDUM Navi firmware<br>09-12-2013 17:06:00        |               |             |                                                   | Тип: Navigator 4.XX                 |
| Тесты                        |                                                                 | REDUM Navi firmware<br>06-12-2013 15:50:00        |               |             |                                                   | Тип: Navigator 4.XX                 |
|                              |                                                                 | REDUM Navi firmware<br>27-11-2013 16:00:00        |               |             |                                                   | Тип: Navigator 4.XX                 |
|                              |                                                                 | <b>REDUM Navi firmware</b><br>18-10-2013 16:06:00 |               |             |                                                   | Тип: Navigator 4.XX                 |
| Прошивается:                 |                                                                 |                                                   |               |             |                                                   |                                     |
| Сейчас ничего не прошивается |                                                                 |                                                   |               |             |                                                   |                                     |
|                              | Консоль сообщений<br><b>日×</b>                                  |                                                   |               |             |                                                   |                                     |
|                              | Все сообщения                                                   |                                                   |               |             |                                                   | $\square$<br>$\triangleleft$ $\Box$ |
|                              |                                                                 | teseo.boot0                                       | <b>PLUGIN</b> | 14:26:26    | Transmition complete.                             | ∧                                   |
|                              |                                                                 | <b>LOCAL</b>                                      | LOCAL         | 14:26:26    | Устройство 'Navigator 4.XX series (СОМ6)' закрыто |                                     |
|                              |                                                                 | PARAM                                             | PARAM         | 14:26:26    | Calling init function post_load()                 |                                     |
|                              |                                                                 | <b>PARAM</b>                                      | PARAM         | 14:26:26    | Calling init function fill_params()               |                                     |
|                              |                                                                 | <b>PARAM</b>                                      | PARAM         | 14:26:26    | Calling init function fill_params()               |                                     |
| s.                           |                                                                 |                                                   |               |             |                                                   | ai                                  |
|                              |                                                                 |                                                   |               |             |                                                   |                                     |

Рисунок 6 – Закладка «Прошивка»

3.3.2.4. Если изделие подключено к ПК при помощи тестового адаптера или программатора, то для запуска процесса программирования необходимо выполнить следующие действия:

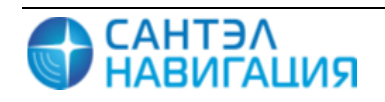

*Версия 04.12.2014*

- в списке прошивок щелкнуть левой кнопкой мыши в строке с названием прошивки;

- в открывшемся поле из списка выбрать название используемого устройства «Test Adapter 14» или «Programmator 4»;

- нажать кнопку «Прошить» («Flash it»);

- процесс программирования отобразится в статусной строке.

3.3.2.5. Если изделие подключено к ПК с использованием кабеля miniUSB↔USB, то для запуска процесса программирования необходимо:

 в списке прошивок щелкнуть левой кнопкой мыши в строке с названием прошивки;

 $-$  в открывшемся поле из списка выбрать название «Navigator 4.10»;

на корпусе изделия нажать кнопку «RESET»;

 дождитесь когда светодиод, расположенный на корпусе изделия, загорится красным;

в окне программы «REDUM Tools» нажать кнопку «Прошить» («Flash it»);

процесс программирования отобразится в статусной строке.

3.3.2.6. Во время программирования изделия в статусной строке окна программы «REDUM Tools» отображается полоса процесса программирования.

После завершения программирования в правой части статусной строки отобразится галочка зеленого цвета.

Если после завершения процесса программирования вокруг полосы процесса программирования появилась красная рамка, то программирование завершилось с ошибкой, рекомендуется проверить и обновить подключение изделия к ПК, а также произвести тестирование изделия.

Если полоса процесса программирования загрузилась полностью (до 100%), то программирование прошло успешно.

<span id="page-10-0"></span>3.3.3 Обновление программного обеспечения изделия с использованием сервера обновлений «Sky-Update»

Изделие автоматически, по таймеру указанному в настройках, подключаются к серверу обновлений, при обнаружении на сервере обновлений версии прошивки отличной от имеющейся в изделии происходит автоматическое обновление.

Примечание – Обновление программного обеспечения изделия с использованием сервера обновлений возможно только при установки в изделие SIM-карты, поддерживающей режим GPRSсоединения.

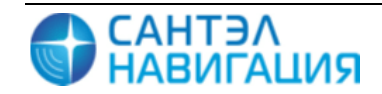

## <span id="page-11-0"></span>**3.4 Настройка изделия**

Настройка параметров изделия осуществляется:

при помощи программы «REDUM Tools»;

при помощи SMS-сообщений определенного формата;

<span id="page-11-1"></span>3.4.1 Настройка изделия с помощью программы «REDUM Tools»

Для настройки изделия необходимо:

 подключить изделие к USB-порту ПК с использованием тестового адаптера или программатора, или кабеля miniUSB↔USB;

запустить программу «REDUM Tools»;

перейти на закладку «Параметры»;

 из списка устройств выбрать «Navigator 4.10», «Test Adapter 14N», или «Programmator 4» в зависимости от того, с использованием чего как было подключено изделие. Если устройство не было найдено автоматически, нажмите кнопку поиска устройств « • »;

загрузить дерево параметров изделия, нажав кнопку « - ». Дерево параметров отобразится в центральной части закладки «Параметры», описание параметров приведено в таблице 1;

 при необходимости внесите изменения в значения параметров и сохраните сделанные изменения в память изделия, нажав на кнопку «  $\gg$  ».

Если для подключения изделия к ПК использовался кабель miniUSB↔USB, то параметры будут применены только после перезагрузки изделия. Для этого отсоедините кабель miniUSB↔USB от изделия и нажмите кнопку «RESET» расположенную на корпусе изделия.

Таблица 1 – Описание дерева параметров

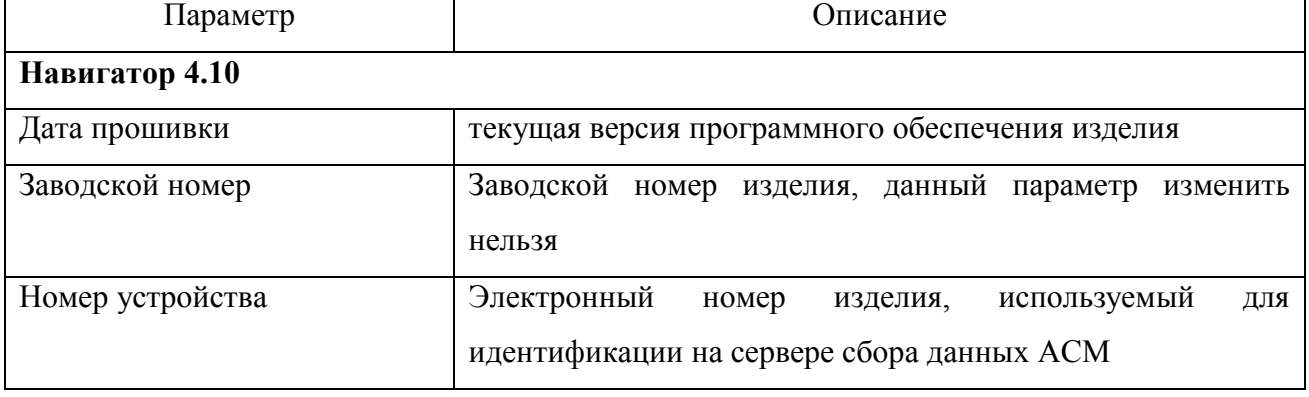

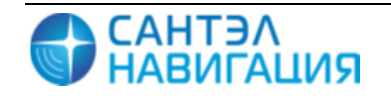

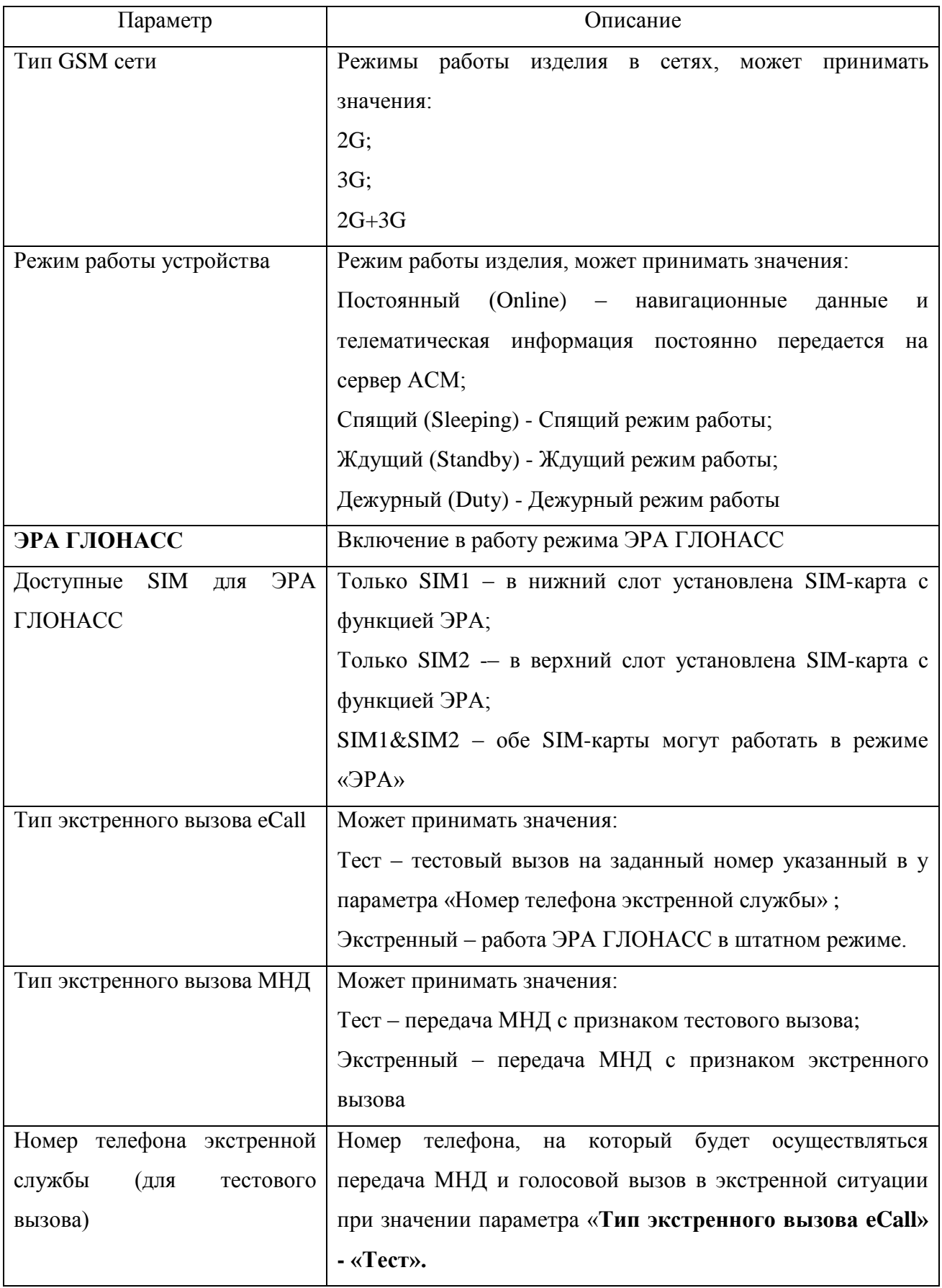

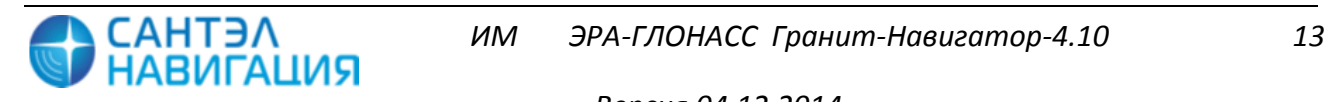

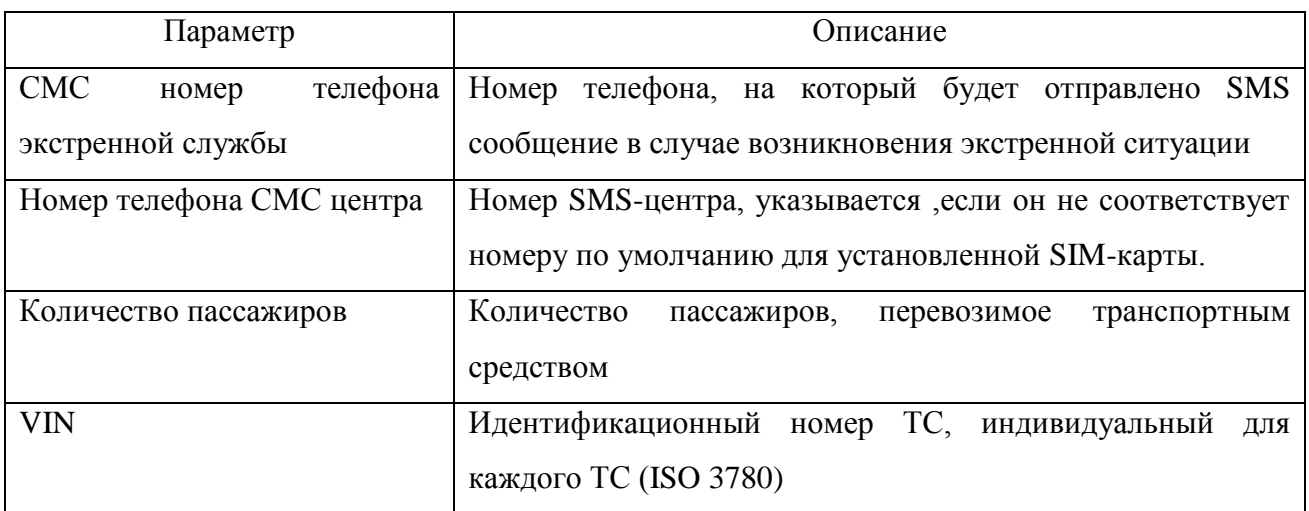

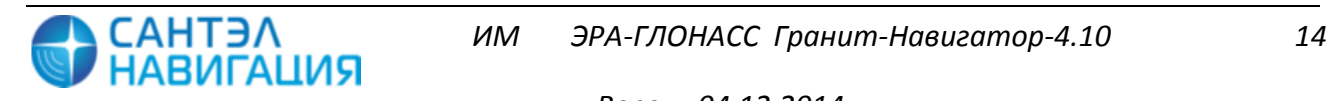

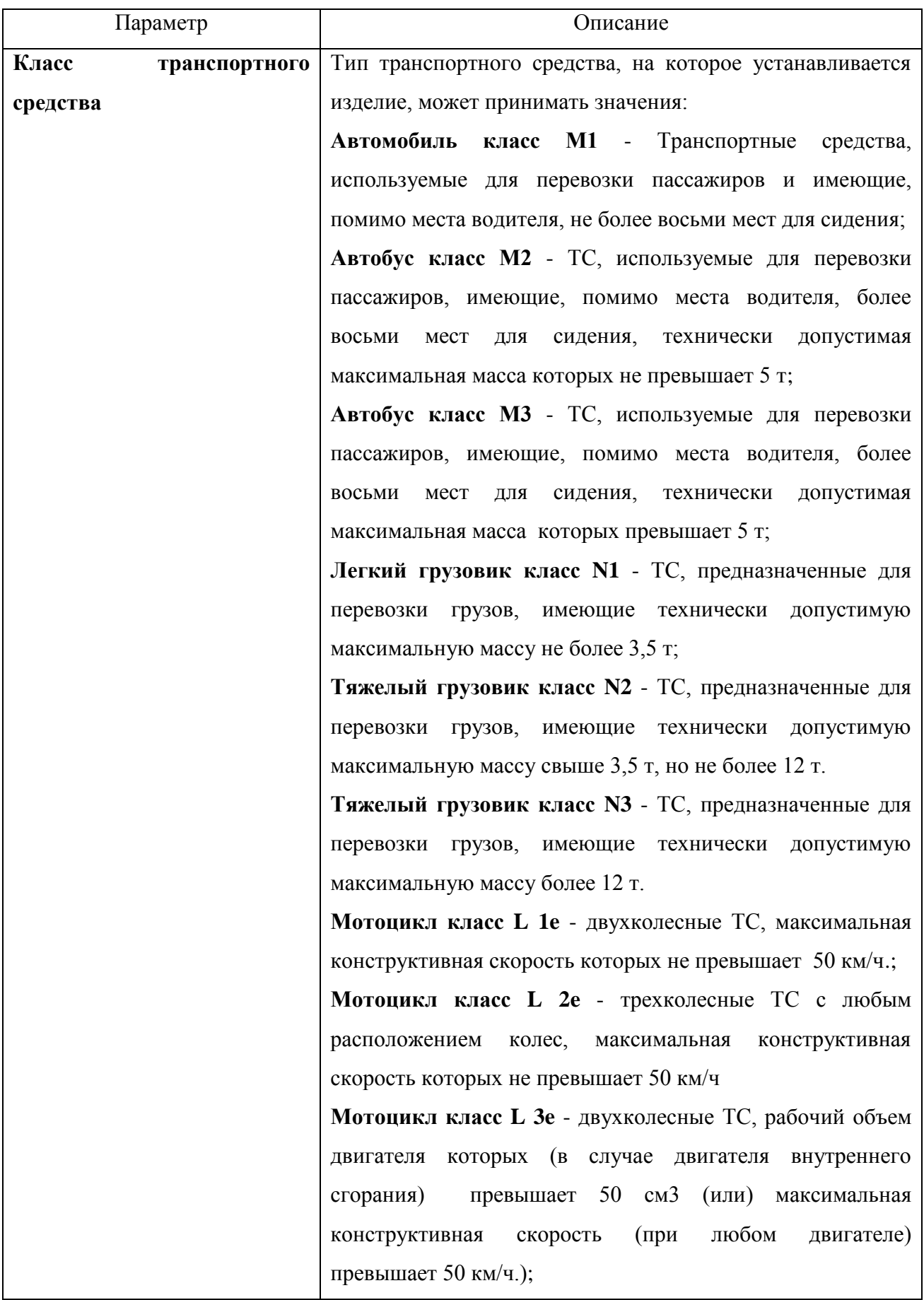

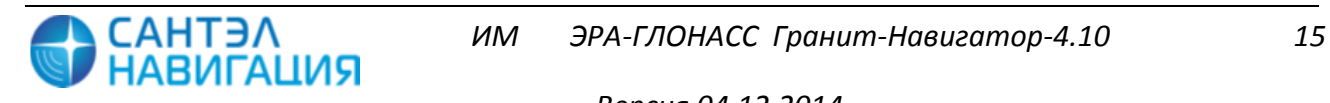

*Версия 04.12.2014*

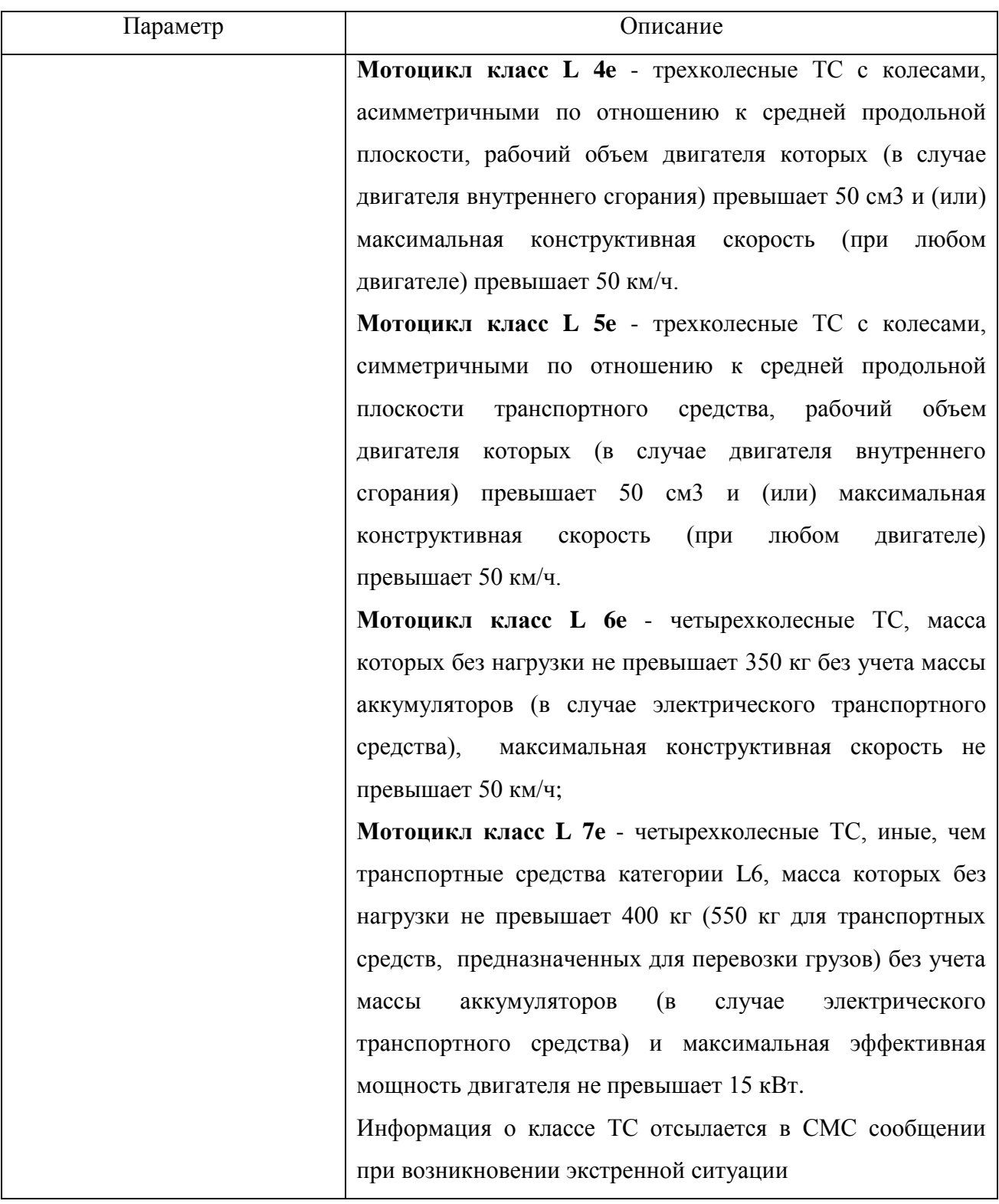

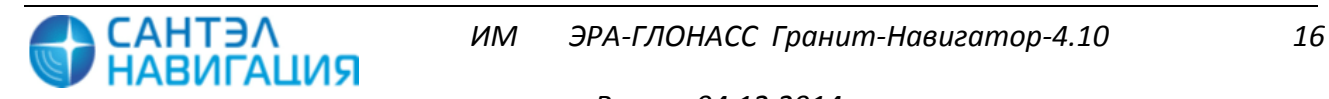

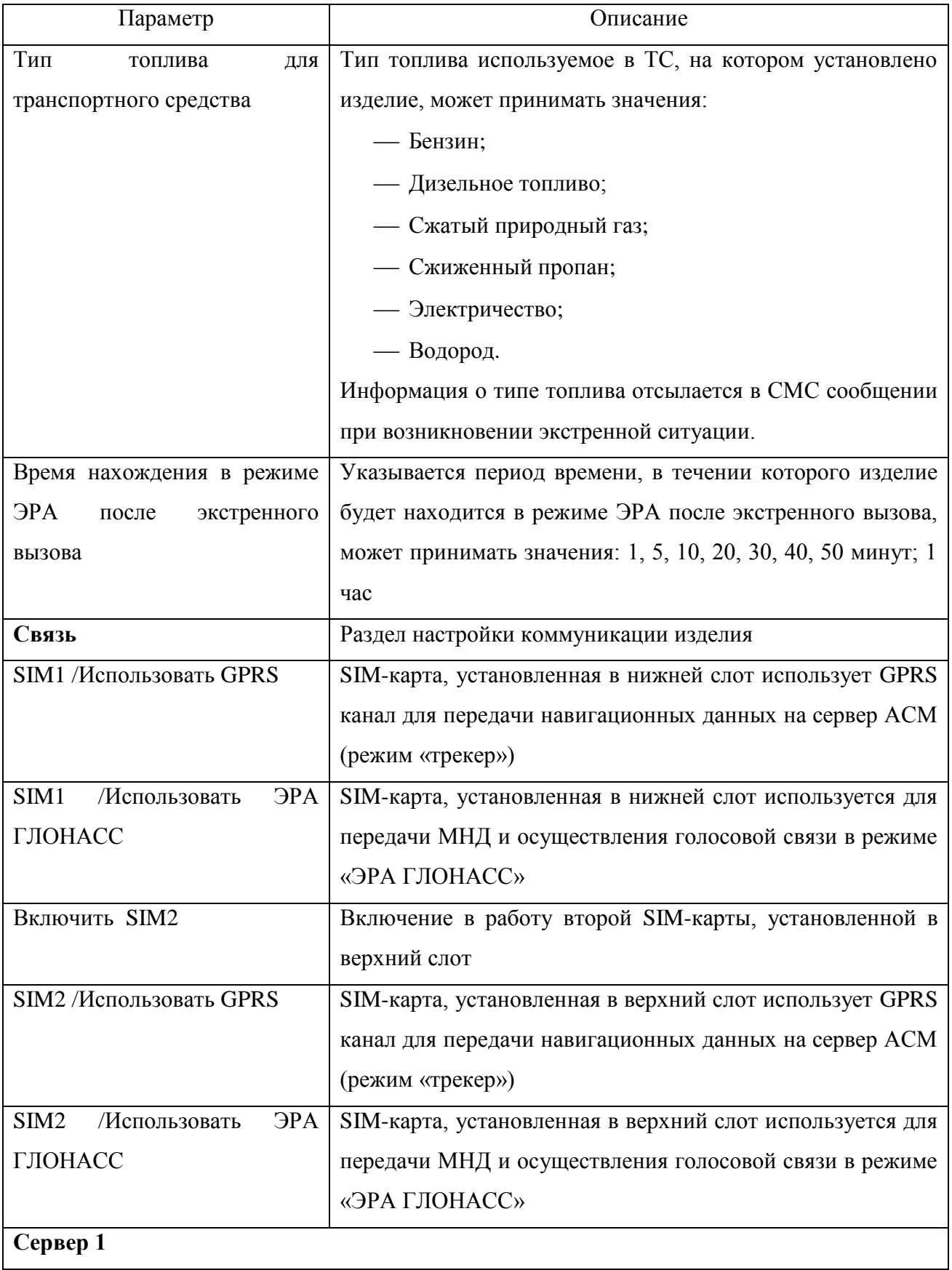

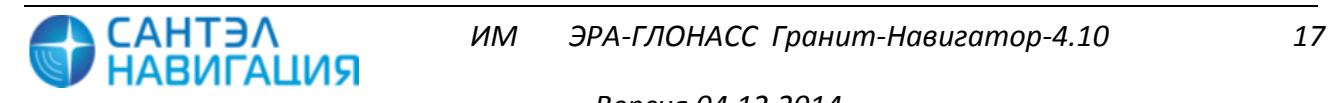

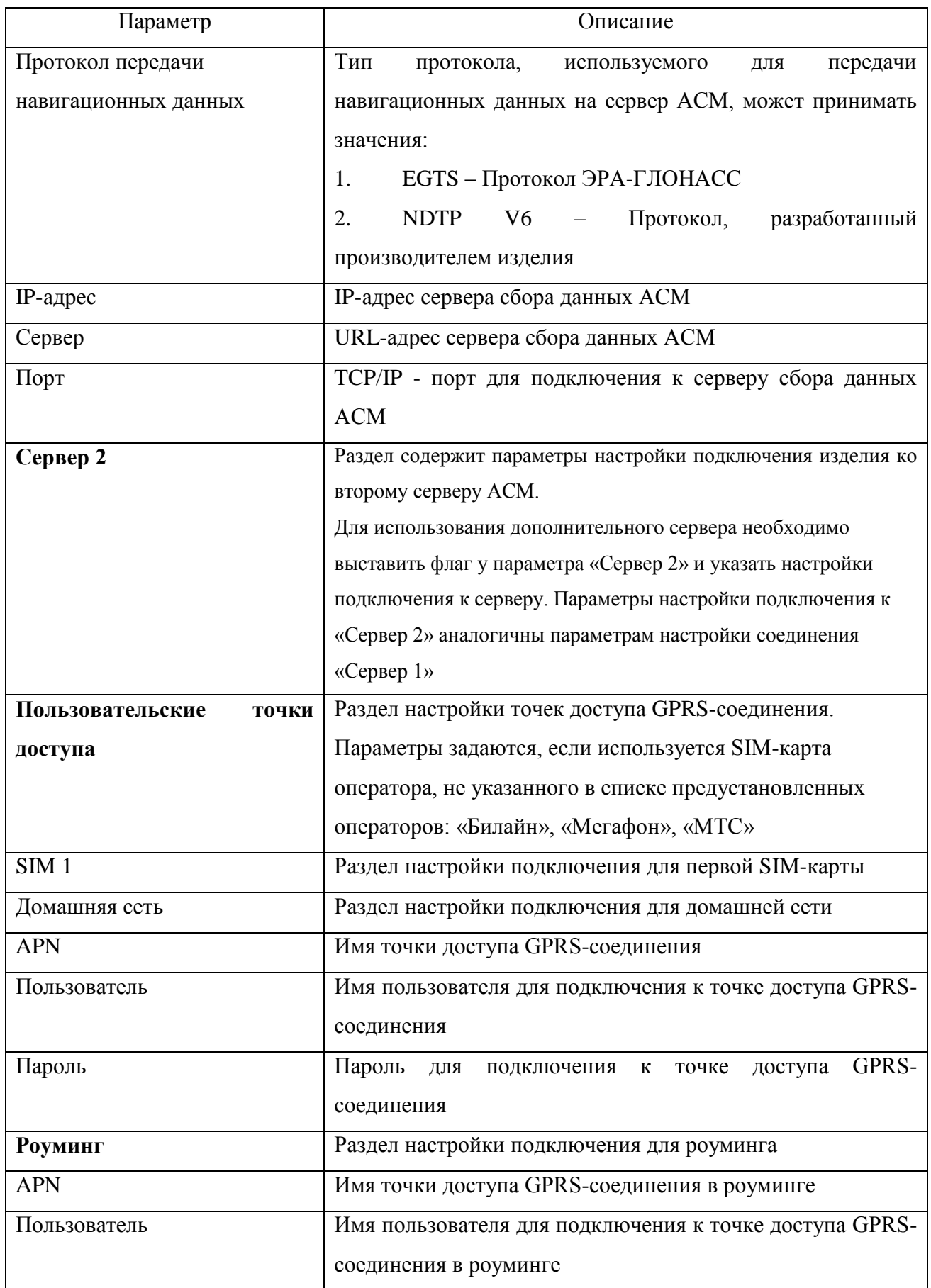

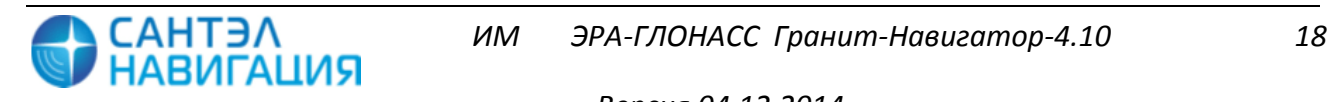

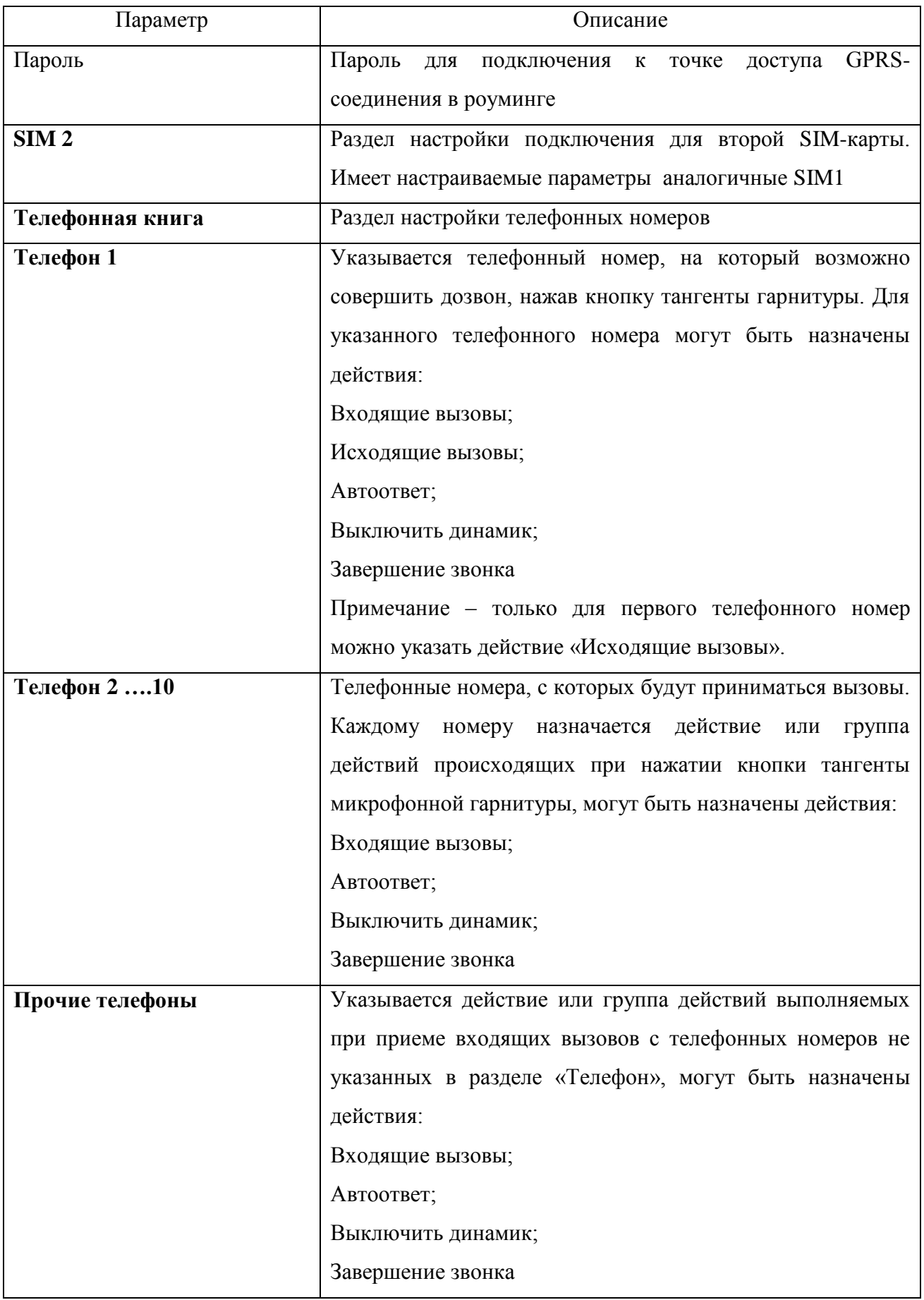

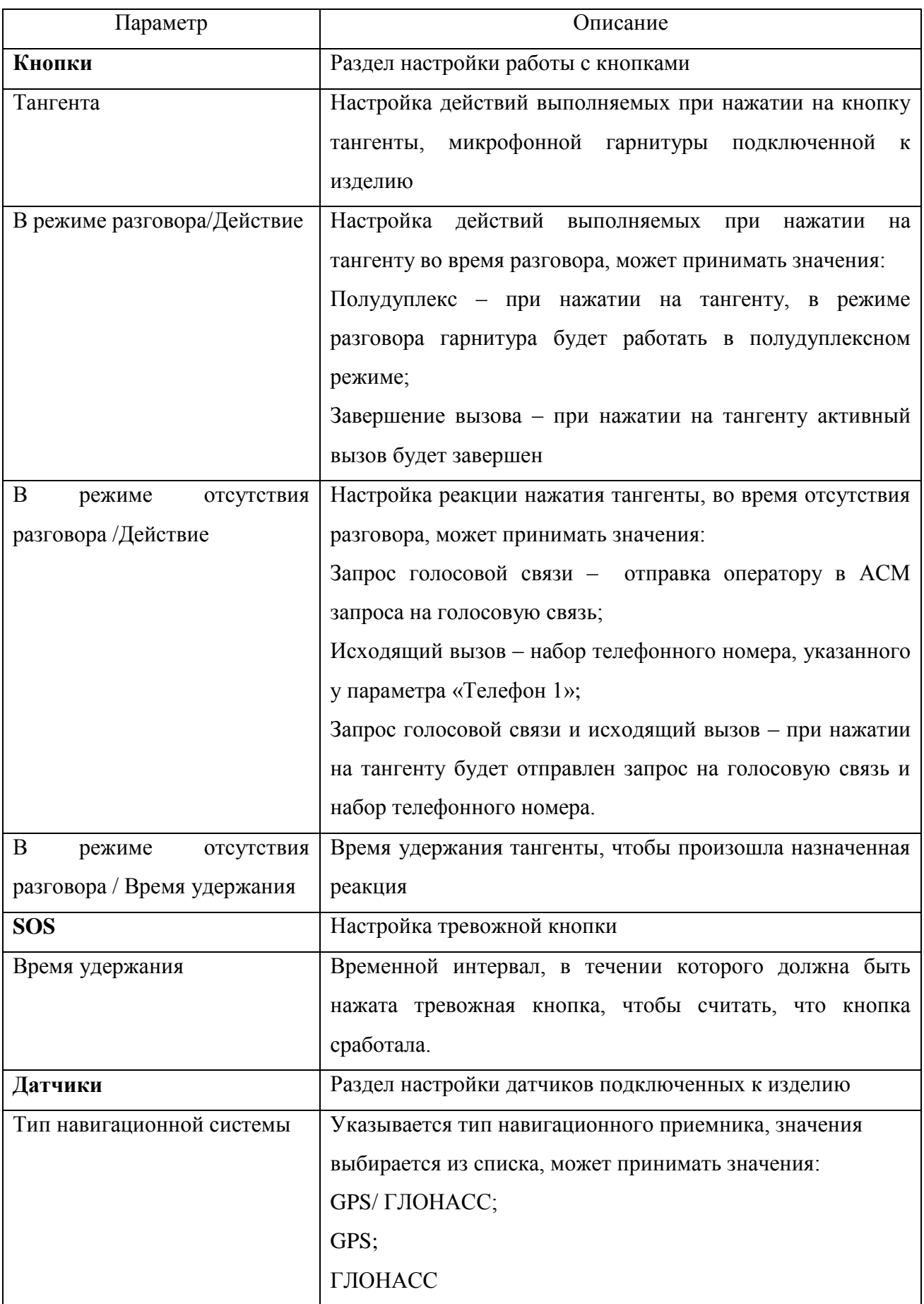

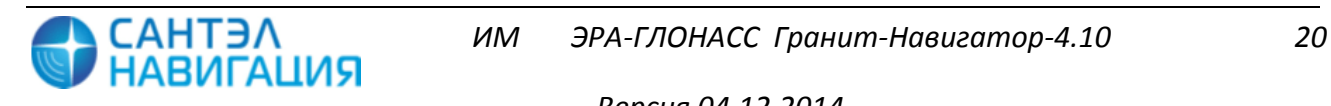

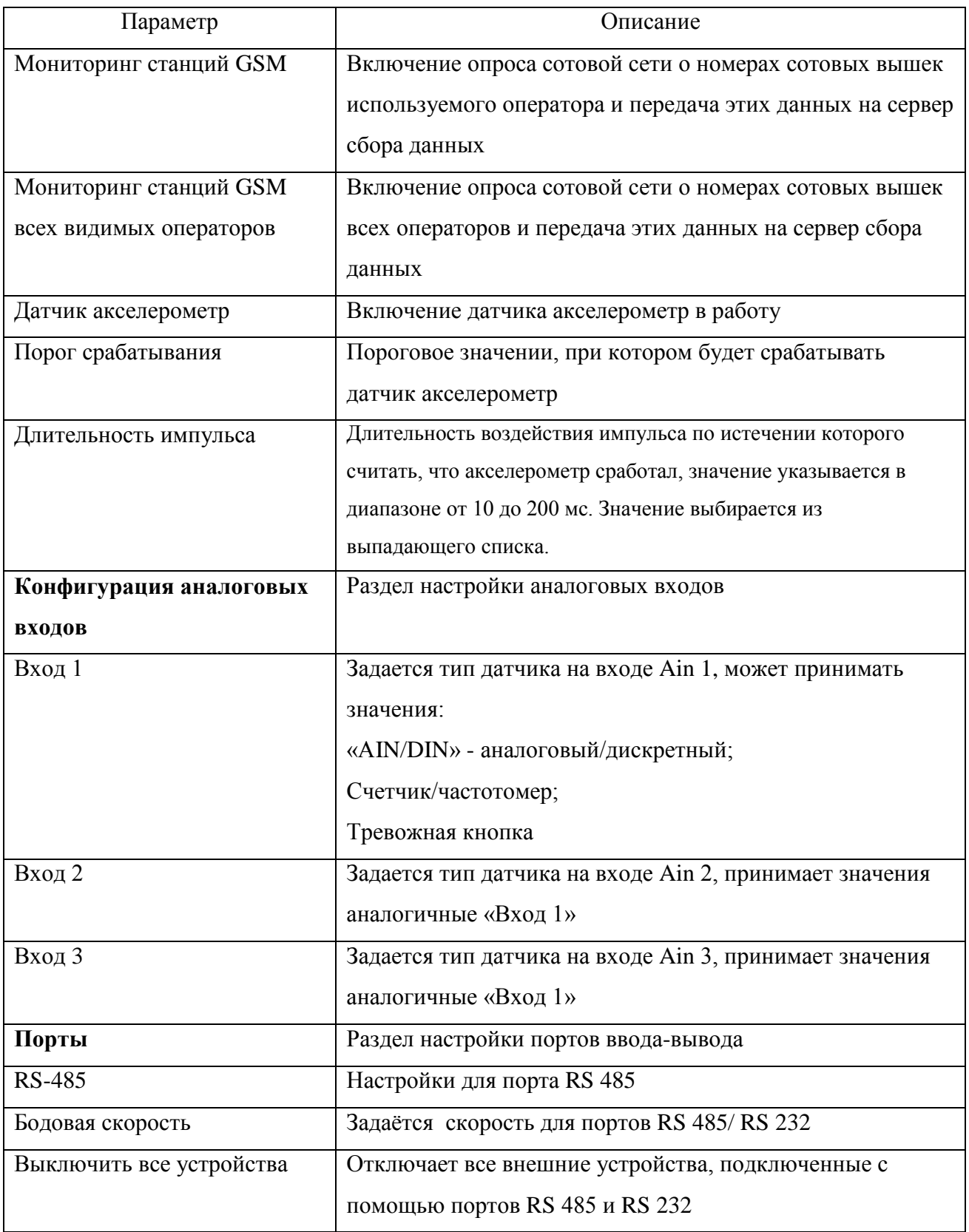

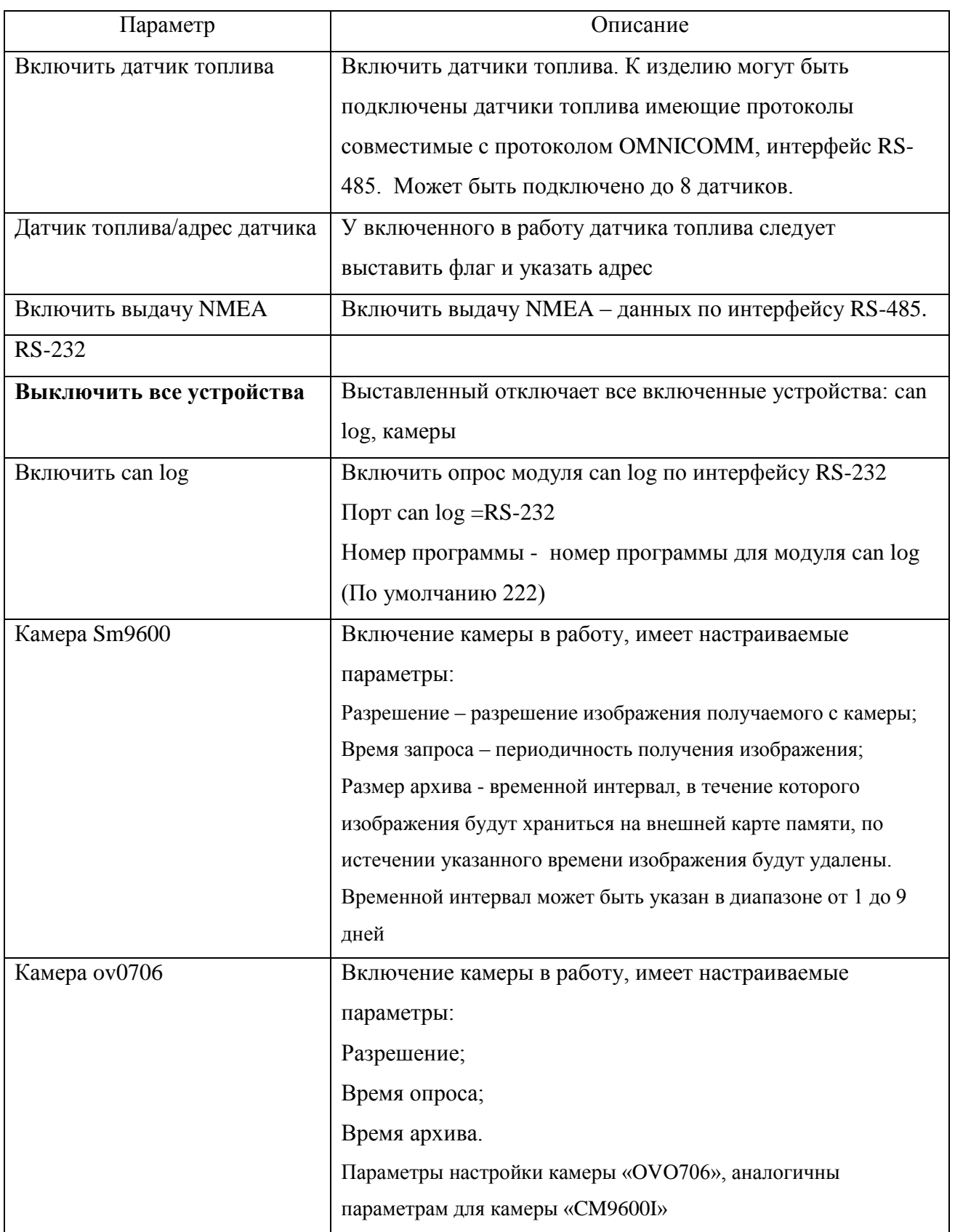

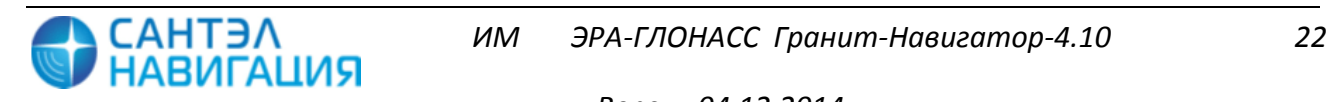

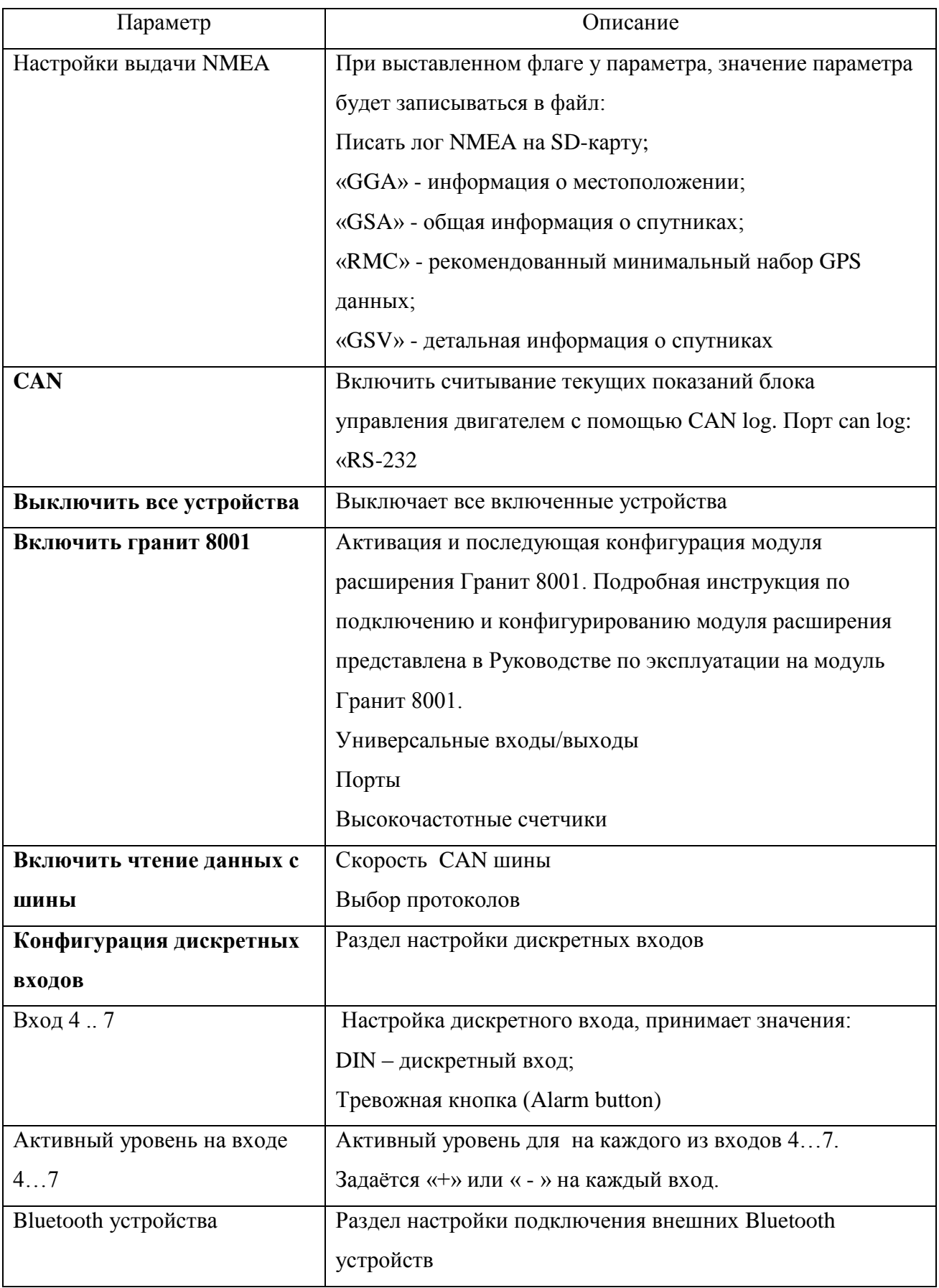

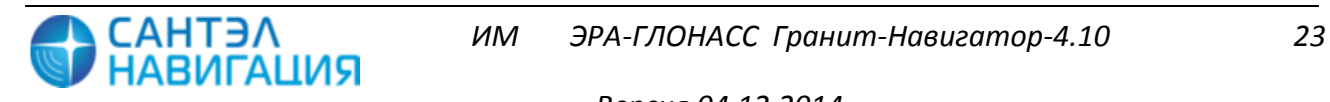

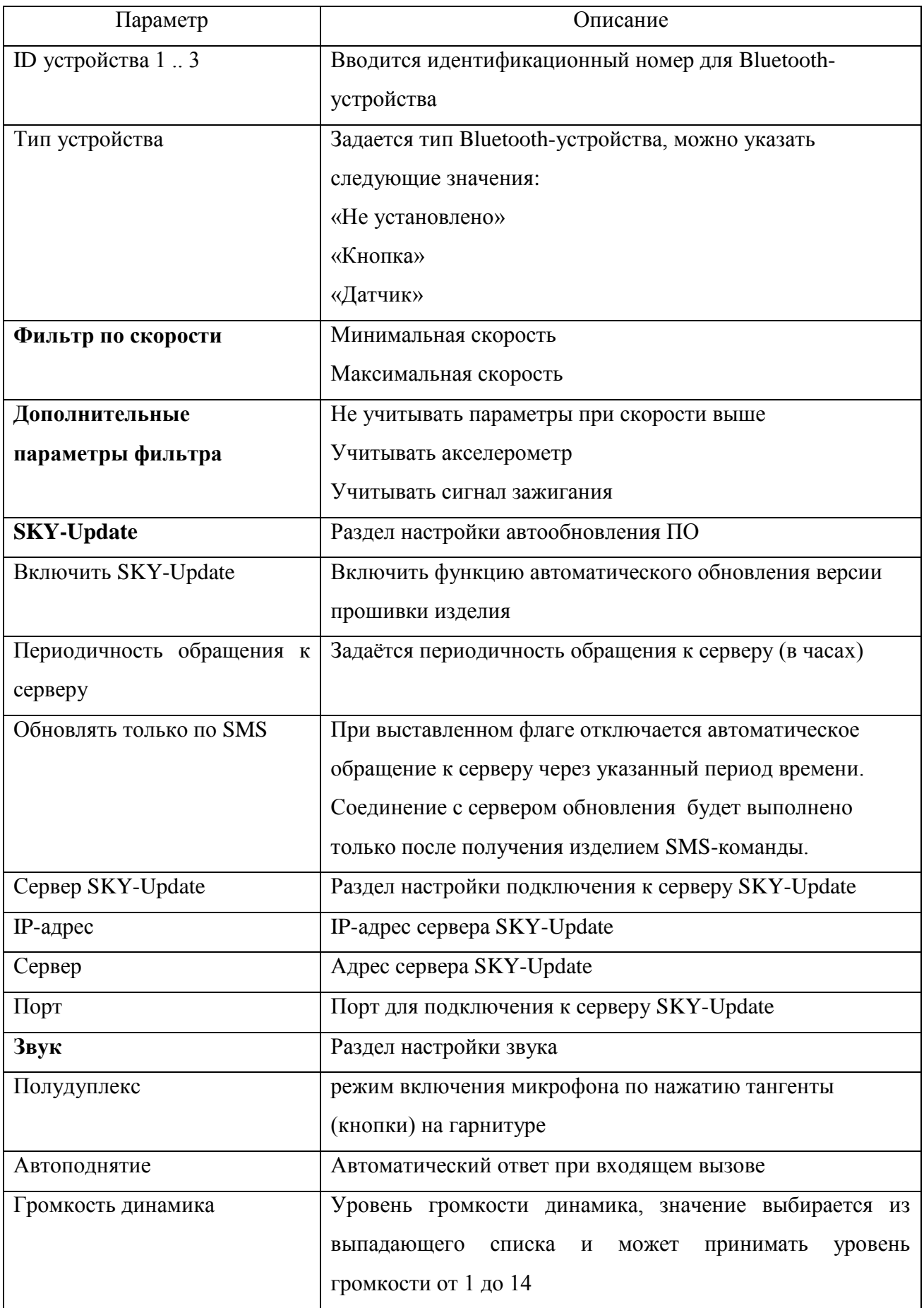

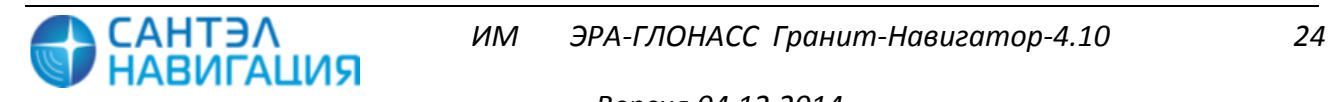

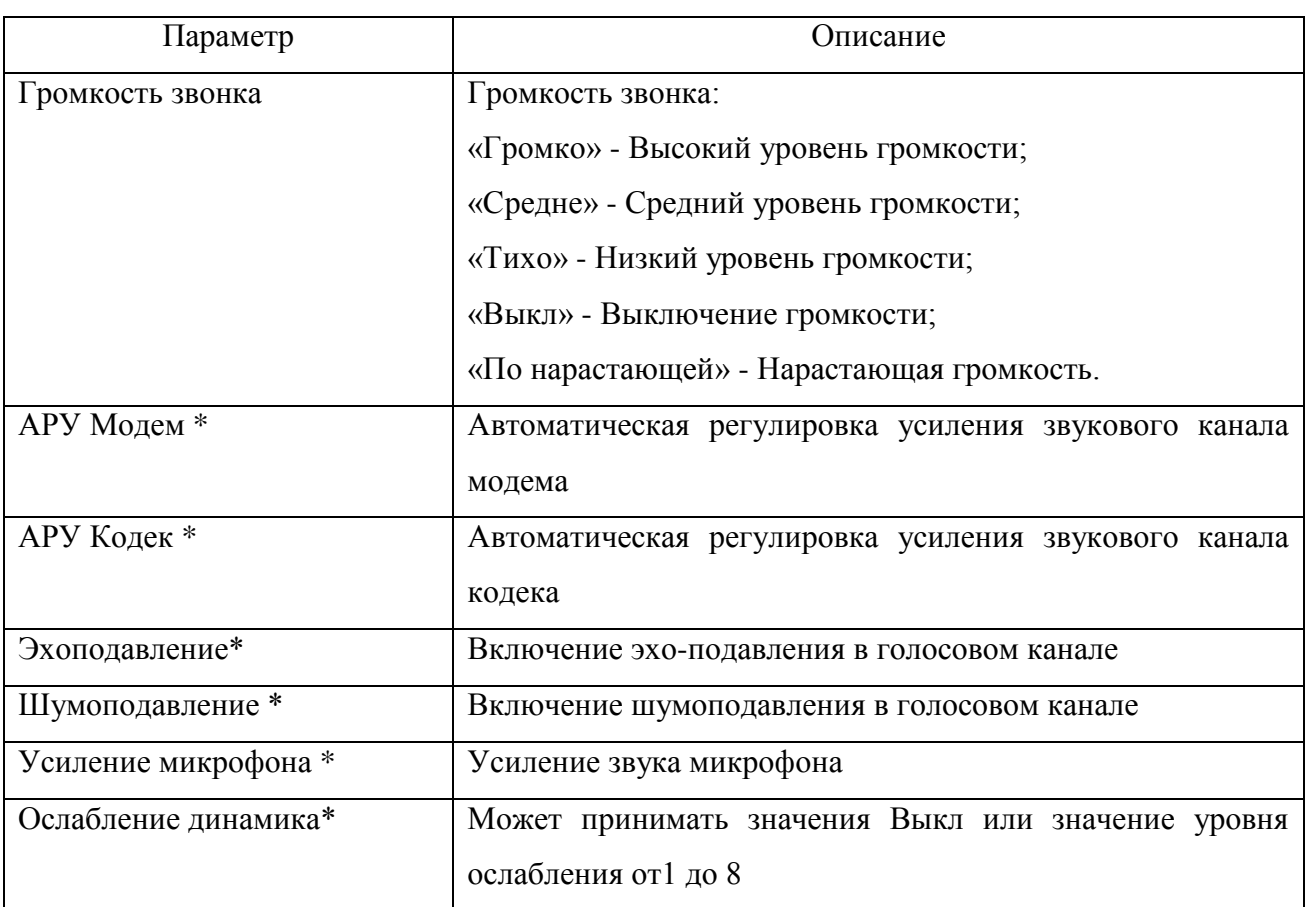

Знаком «\*» отмечены параметры, значения которых менять не рекомендуется. По умолчанию подобраны оптимальные значения.

3.4.2 Настройка изделия с помощью SMS -сообщений

<span id="page-24-0"></span>Для удаленного конфигурирования изделия на телефонный номер SIM-карты, установленной в изделии, отправляется SMS-сообщение определенного формата. Доступные команды для создания SMS-сообщений описаны ниже.

3.4.2.1 Настройка соединения с сервером 1 автоматизированной системы мониторинга

## **BB+SRV1=<ip\_Server>,<url\_Server>,<port>**

где,

**<ip\_Server>** - IP-адрес сервера сбора данных (например, 205.040.101.003);

**<url\_Server>** - url-адрес сервера сбора данных (например, www.graybox.ru);

**<port>** - порт подключения к серверу сбора данных (например, 5555).

3.4.2.2 Активация и деактивация подключения к серверу 2 автоматизированной системы мониторинга

## **BB+SECSERVER=0;**

## **BB+SECSERVER=1,**

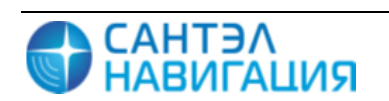

где,

**0** – деактивация;

 $1 - \alpha$ ктивация

3.4.2.3 Настройка соединения с сервером 2 автоматизированной системы мониторинга

## **BB+SRV2=<ip\_Server>,<url\_Server>,<port>**

где,

**<ip\_Server>** - IP-адрес сервера сбора данных (например, 205.040.101.003);

**<url\_Server**> - url-адрес сервера сбора данных (например, www.graybox.ru);

**<port>** - порт подключения к серверу сбора данных (например, 5555).

3.4.2.4 Выбор протокола обращения к серверу автоматизированной системы мониторинга

### **BB+SRV1PROT=<protocol>**

### **BB+SRV2PROT=<protocol>**

где,

**<protocol>** - название протокола подключения, **доступны**: **V6** и **EGTS**

3.4.2.5 Изменение временного интервала передачи навигационных данных на сервер АСМ во время движения ТС

## **BB+TMMOVE=<time>**

где,

**<time>** - временной интервал передачи навигационных данных на сервер АСМ во время движения ТС, значение задается в секундах.

3.4.2.6 Изменение временного интервала передачи навигацион ных данных на сервер АСМ во время стоянки ТС

## **BB+TMSTOP=<time>**

где,

**<time>** - временной интервал передачи навигационных данных на сервер АСМ во время стоянки ТС, значение задается в секундах.

3.4.2.7 Программирование параметров передачи навигационных данных на сервер АСМ

## **BB+PRNAV=<MoveTime>,<StopTime>,<Distance>,<Angle>**

где,

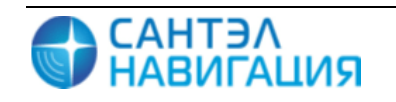

**<MoveTime>** - основной интервал передачи навигационных данных на сервер АСМ, во время движения;

**<StopTime>** - интервал передачи навигационных данных на сервер АСМ во время стоянки;

**<Distance>** - расстояние, при прохождении которого на сервер АСМ будут переданы внеочередные навигационные данные;

**<Angle>** - угол поворота, при значении которого на сервер АСМ будут переданы внеочередные навигационные данные.

3.4.2.8 Настройка GPRS-соединения

## **BB+SAPN=<APN>,<user>,<password>**

где,

**<APN>** - имя точки доступа GPRS-соединения. Если данный параметр не задан, то включится автоопределение подключения к точке доступа;

**<user>** - имя пользователя для подключения к точке доступа GPRS-соединения;

**<password>** - пароль для подключения к точке доступа GPRS-соединения.

3.4.2.9 Внеочередное соединение с сервером SKY-Update

### **BB+CONNECT**

После отправки данного сообщения изделие соединится с сервером SKY-Update. Работа данной команды возможна только при активированном пункте настроек обновления SKY-Update – «Обновлять только по СМС».

3.4.2.10 Удаленная перезагрузка изделия

## **BB+RESET**

После получения команды изделие перезагрузится.

3.4.2.11 Мониторинг станций GSM

## **BB+SALLC**

После получения команды изделием будет выполнен опрос сотовых вышек всех операторов, полученные данные будут отправлены на сервер АСМ.

3.4.2.12 Выбор режима работы изделия

## **BB+MODE=<1 .. 4>**

где,

**1**- постоянный;

**2** – спящий;

**3** – ждущий

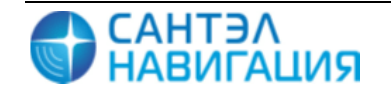

**4** – дежурный

3.4.2.13 Настройка сервера обновлений

## **BB+SKYUP=<on/off>, <ip>,<url>,<port>,<int>,<sms>**

где,

**<on/off> -** включает/выключает функцию удаленного обновления изделия, может принимать значения: **0** – изделие не будет подключаться к серверу обновлен, функция удаленного обновления отключена; **1** – включение функции удаленного обновления, изделие будет подключаться к серверу обновлений с указанными в СМС настройками. Для отключения функции удаленного обновления СМС может иметь вид: **BB+SKYUP=0;**

**<ip>** – IP-адрес сервера обновлений,

**<url> –** URL-адрес сервера обновлений;

**<port>** - порт подключения к серверу обновлений (например, 80);

**<int> -** периодичность обращения к серверу обновлений, указывается в часах от 1 до 24;

**<sms>** - определяет способ обновления, может принимать значения: **0** – подключение к серверу обновлений по времени с периодичностью указанной в настройках; **1** – подключение к серверу обновлений только после получения СМС;

3.4.2.14 Информация об интервале передачи данных во время движения

## **BB+GETTMMOVE**

После получения сообщения, изделием будет отправлено информационное сообщение об интервале передачи навигационных данных на сервер АСМ во время движения ТС.

3.4.2.15 Информация об интервале передачи данных во время стоянки

## **BB+GETTMSTOP**

После получения сообщения, изделием будет отправлено информационное сообщение об интервале передачи навигационных данных на сервер АСМ во время стоянки ТС.

3.4.2.16 Информация о передачи данных на сервер по дистанции

## **BB+GETDISTANCE**

После получения сообщения, изделием будет отправлено информационное сообщение об дистанции, после прохождения которой ТС будут передаваться навигационные данных на сервер АСМ. Используется, если в настройках указано передача данных по дистанции.

3.4.2.17 Информация о передачи данных на сервер по углу поворота

## **BB+GETANGLE**

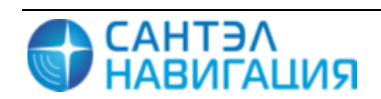

После получения сообщения, изделием будет отправлено информационное сообщение об угле поворота, при значении которого будут передаваться навигационные данных на сервер АСМ.

3.4.2.18 Информация о параметрах формирования навигационной отметки

### **BB+GETPRNAV**

После получения сообщения, изделием будет отправлено информационное сообщение, содержащее значения параметров, по которым передается навигационная отметка на сервер АСМ: интервал передачи данных во время движения; интервал передачи данных во время стоянки; дистанция; угол поворота.

3.4.2.19 Настройка передачи данных на сервер в спящем режиме

## **BB+TMSLEEP=seconds**

**BB+TMSLEEP=meters**

**BB+TMSLEEP= hour**

### **BB+TMSLEEP=day**

где,

**seconds** – интервал передачи данных на сервер в секундах, указывается числовое значение;

**meters** – интервал передачи данных на сервер указанный в метрах, после указания значения необходимо указать значение **m**. Например, 300m.

**hour** – интервал передачи данных на сервер указанный в часах, после указанного числового значения необходимо указать **h**. Например, 2h.

**day** – интервал передачи данных на сервер указанный в днях, после указанного числового значения необходимо указать **d**. Например, 1d.

3.4.2.20 Информация о параметрах настройки сервера 1

## **BB+GETSRV1**

После получения сообщения, изделием будет отправлено информационное сообщение, содержащее значение параметров настройки подключения изделия к серверу 1 АСМ.

3.4.2.21 Информация о параметрах настройки сервера 2

## **BB+GETSRV2**

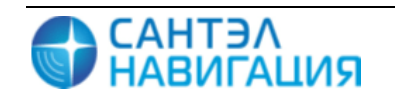

После получения сообщения, изделием будет отправлено информационное сообщение, содержащее значение параметров настройки подключения изделия к серверу 2 АСМ.

3.4.2.22 Информация об изделии

### **BB+GETINF**

После получения сообщения, изделием будет отправлено информационное сообщение содержащее данные об изделии: электронный номер изделия; идентификационный номер модема, версия прошивки.

3.4.2.23 Информация о навигационных данных

## **BB+GETNAVINFO**

После получения сообщения, изделием будет отправлено информационное сообщение содержащее навигационные данные: текущее время; координаты (долгота, широта); количество спутников; электронный номер изделия.

3.4.2.24 Информация о дистанции

## **BB+GETDISTANCE**

После получения сообщения, изделием будет отправлено информационное сообщение содержащее данные о дистанции, значение указанное в настройках изделия.

3.4.2.25 Настройка режима «ЭРА»

### **BB+ERACFG=<mode>,<modeMSD>,<tel\_num>,<tel\_num\_sms>,**

### **<tel\_num\_smsc>,<enable>**

где,

**<mode> -** режим работы «ЭРА ГЛОНАСС», может принимать значения: 0 – тестовый; 1 – экстренный;

**<modeMSD> -** тип МНД, может принимать значения: 0 – тестовый; 1 – экстренный;

**<tel\_num> -** телефонный номер для голосового канала, в начале номера телефона указывается «8», например 8(916)1234567 или 112;

**<tel\_num\_sms> -** телефонный номер для отправки SMS, в начале номера телефона указывается «+7»;

**<tel\_num\_smsc> -** телефонный номер SMS-центра оператора связи, в начале номера телефона указывается «+7»;

**<enable>** - режим включения функции «ЭРА» в работу, может принимать значения: 0 – выключен; 1 – включен.

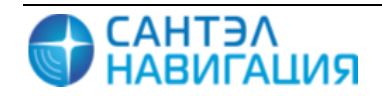

3.4.2.26 Включение функции «ЭРА»

 $BR+ERA=0$ **BB+ERA=1**

где,

**0** – функция «ЭРА» выключена;

**1** – функция «ЭРА» включена.

3.4.2.27 Особенности использования SMS-команд

Параметры в SMS-команде можно опускать, ставя запятые для обозначений их позиций. Если параметр опущен, то его значение не изменяется.

Значение параметра в SMS-команде можно обнулить, задавая следующие значения:

0 – если значение параметра имеет числовой тип;

′′ (две одинарные кавычки) – если значение параметра имеет строковый тип;

0.0.0.0 – если параметр задает IP-адрес.

Допускается передача нескольких команд одновременно в одном SMS-сообщении. Команды пишутся друг за другом без каких-либо разделителей, например:

## **BB+TMMOVE=180BB+TMSTOP=180**

На каждое SMS-сообщение изделие присылает ответное SMS-сообщение следующего формата:

#### **<ответ><команда>**

где,

<ответ> - «ОК» или «Error»;

<команда> - текст команды, на которую пришло подтверждение.

Если отправить несколько команд в одном SMS-сообщении, то изделие пришлет SMS-сообщение, содержащее ответы на каждую команду, например:

## **BB+TMMOVE=180BB+TMSTOP=180**

Ответное SMS-сообщение:

## **OK BB+TMMOVE=180 OK BB+TMSTOP=180**

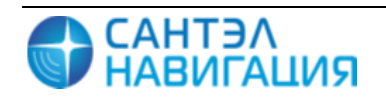

# <span id="page-31-0"></span>**4 МОНТАЖ И ДЕМОНТАЖ ИЗДЕЛИЯ**

#### **4.1 Крепление изделия**

<span id="page-31-1"></span>Крепление изделия производится при помощи саморезов, входящих в комплект поставки, либо при помощи двухстороннего скотча. Также допускается крепление с помощью нейлоновых стяжек.

**ВНИМАНИЕ:** При монтаже изделия радиус изгиба кабеля питания и интерфейсов не должен быть менее 50 мм.

#### **4.2 Подключение изделия**

<span id="page-31-2"></span>4.2.1 Подключение изделия к бортовой сети, аналоговым датчикам и исполнительным устройствам транспортного средства осуществляется при помощи кабеля питания и интерфейсов. Типовая схема подключения представлена на рисунке [1.](#page-32-0)

Данные, необходимые для подключения, представлены в таблице [2.](#page-31-3)

| Номер<br>контакта | Название<br>контакта | Цвет провода   | Описание                                    |
|-------------------|----------------------|----------------|---------------------------------------------|
| $\mathbf{1}$      | <b>RS485 A</b>       | Черный         | Сигнал А интерфейса RS-485                  |
| $\overline{2}$    | $+V$ in              | Белый+         | «плюс» питания изделия                      |
|                   |                      | Предохранитель |                                             |
| $\overline{3}$    | Ain $3$              | Красный        | Вход аналого-цифрового датчика 3 $(0-30 B)$ |
| $\overline{4}$    | Ain 1                | Зеленый        | Вход аналого-цифрового датчика $1(0-30B)$   |
| 5                 | CAN_L                | Коричневый     | Сигнал CAN с низким уровнем                 |
| 6                 | <b>RS485 B</b>       | Синий          | Сигнал В интерфейса RS-485                  |
| $\overline{7}$    | Ign                  | Оранжевый      | Дискретный вход зажигания                   |
| 8                 | <b>GND</b>           | Желтый         | «минус» питания изделия                     |
| 9                 | Ain 2                | Фиолетовый     | Вход аналого-цифрового датчика 2 (0 - 30 В) |
| 10                | CAN_H                | Серый          | Сигнал CAN с высоким уровнем                |

<span id="page-31-3"></span>**Таблица 2 - Описание контактов кабеля питания и интерфейсов**

**Примечание** - Кабель питания и интерфейсов состоит из двух частей: кабель питания, подсоединенный к терминалу, и ответная часть кабеля с предохранителем 1 А.

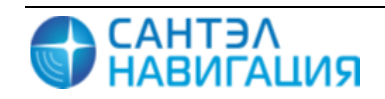

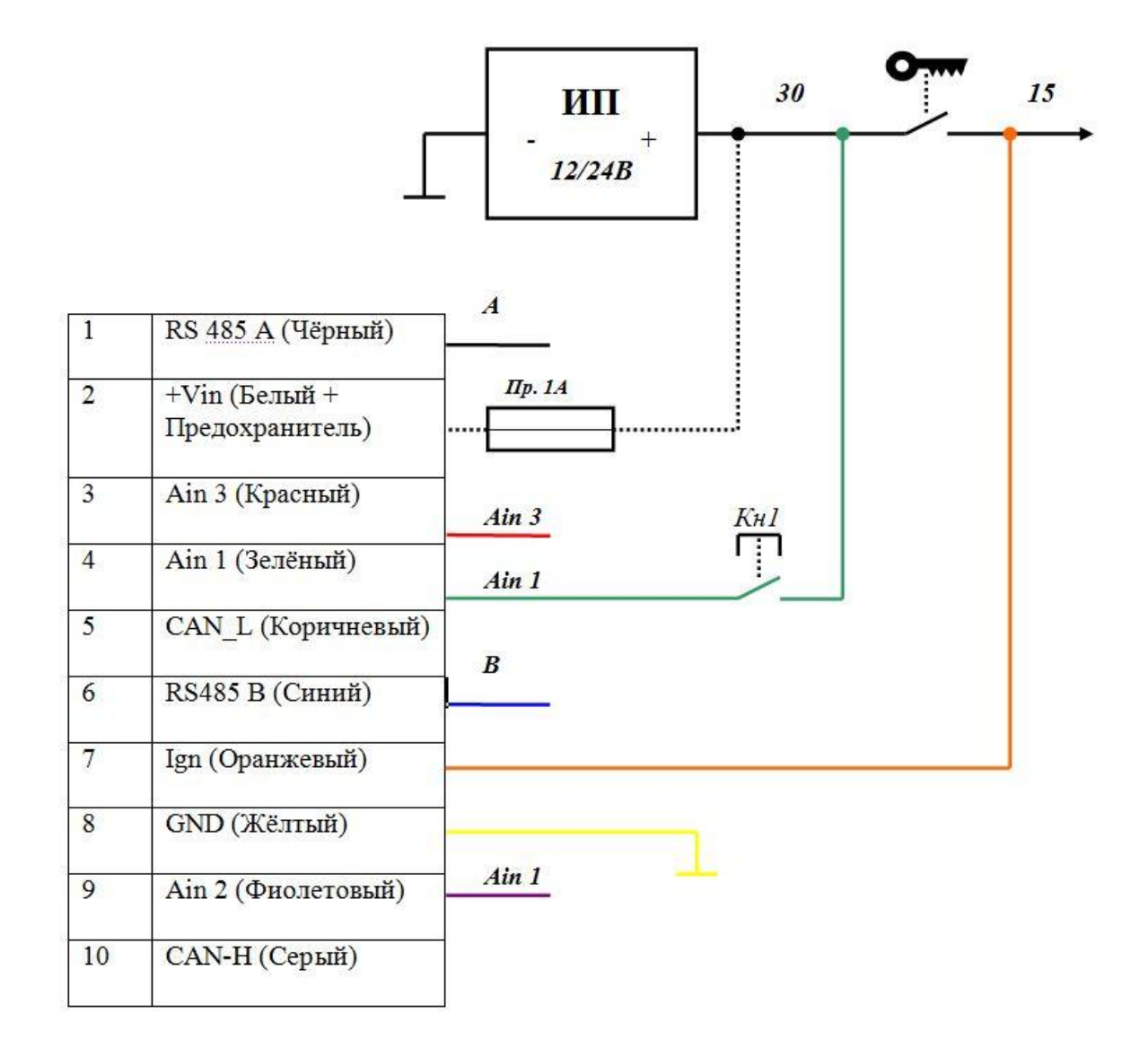

<span id="page-32-0"></span>**Рисунок 1 – Схема подключения терминала**

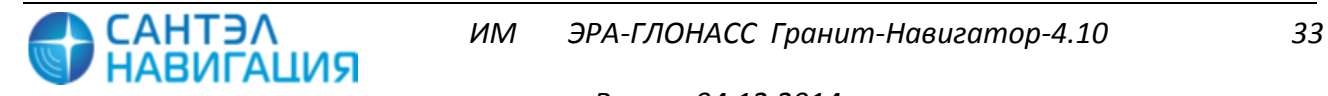

# <span id="page-33-0"></span>**5 НАЛАДКА И СТЫКОВКА**

#### **5.1 Подключение и настройка системы подсчета пассажиров (СПП)**

<span id="page-33-1"></span>К изделию подключается система подсчета пассажиропотока (СПП) «IRMA» компании «Iris infrared&intelligent sensors».

5.1.1 Монтаж СПП осуществляется в соответствии с руководством по эксплуатации.

5.1.2 СПП подключается к интерфейсному соединителю изделия (интерфейс RS-485).

Данные, необходимые для подключения СПП к интерфейсному соединителю изделию представлены в таблице [3.](#page-33-3)

<span id="page-33-3"></span>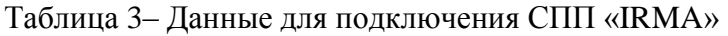

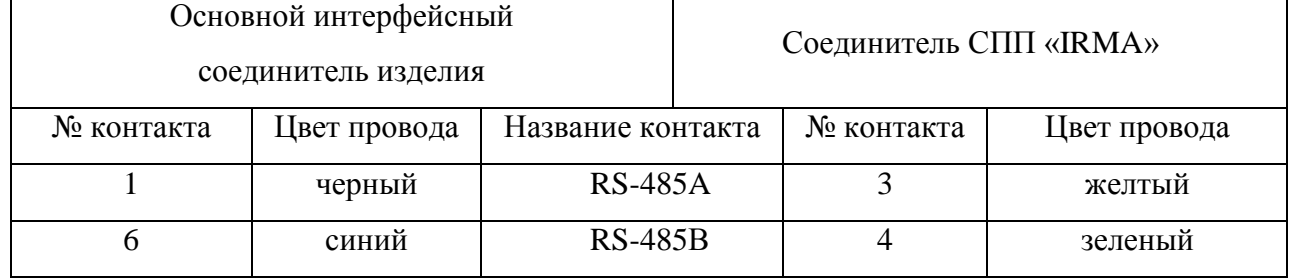

#### **5.2 Подключение и настройка датчика уровня топлива**

<span id="page-33-2"></span>5.2.1 К изделию подключаются цифровые датчики топлива с интерфейсом RS-485, такие как:

- датчик уровня топлива LLS компании «Omnicomm»;

- ультразвуковой датчик уровня топлива УЗИ-0.8 компании «ТС Сенсор»;

- датчик уровня топлива «Эскорт ТД-500» компании ООО «Сакура-Эскорт».

5.2.2 Монтаж датчика уровня топлива осуществляется в соответствии с документацией на датчики.

Данные, необходимые для подключения датчика уровня топлива представлены в таблицах [4](#page-33-4) - [6.](#page-34-0)

<span id="page-33-4"></span>Таблица 4 - Соответствие проводов при подключении датчика LLS

| Интерфейсный<br>соединитель изделия |              |                   | Соединитель датчика уровня топлива LLS |                |
|-------------------------------------|--------------|-------------------|----------------------------------------|----------------|
| $N_2$<br>контакта                   | Цвет провода | Название контакта |                                        | Цвет провода   |
|                                     | черный       | <b>RS-485A</b>    |                                        | бело/оранжевый |
| 6                                   | синий        | <b>RS-485B</b>    |                                        | бело/синий     |

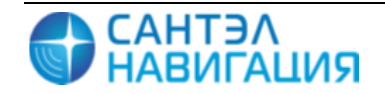

| Интерфейсный<br>соединитель изделия |              |                   |  | Соединитель датчика УЗИ-0.8 |
|-------------------------------------|--------------|-------------------|--|-----------------------------|
| $N_2$<br>контакта                   | Цвет провода | Название контакта |  | Цвет провода                |
|                                     | черный       | <b>RS-485A</b>    |  | черный                      |
| 6                                   | синий        | <b>RS-485B</b>    |  | оранжевый                   |

Таблица 5 – Схема подключения датчика УЗИ-0.8

#### <span id="page-34-0"></span>Таблица 6 – Схема подключения датчика «Эскорт ТД-500»

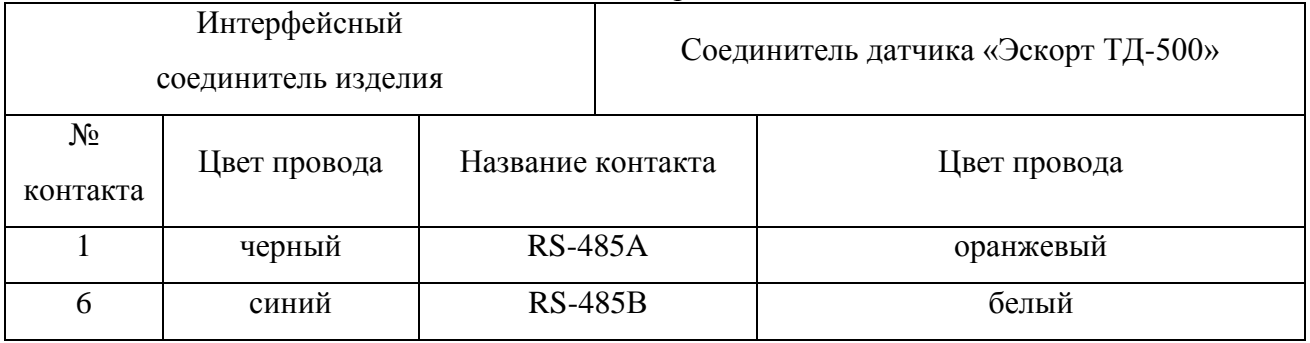

Одновременно может быть подключено до 8 датчиков уровня топлива с интерфейсом RS-485. Датчики подключаются к изделию параллельно, схема подключения представлена на рисунке [2.](#page-34-1)

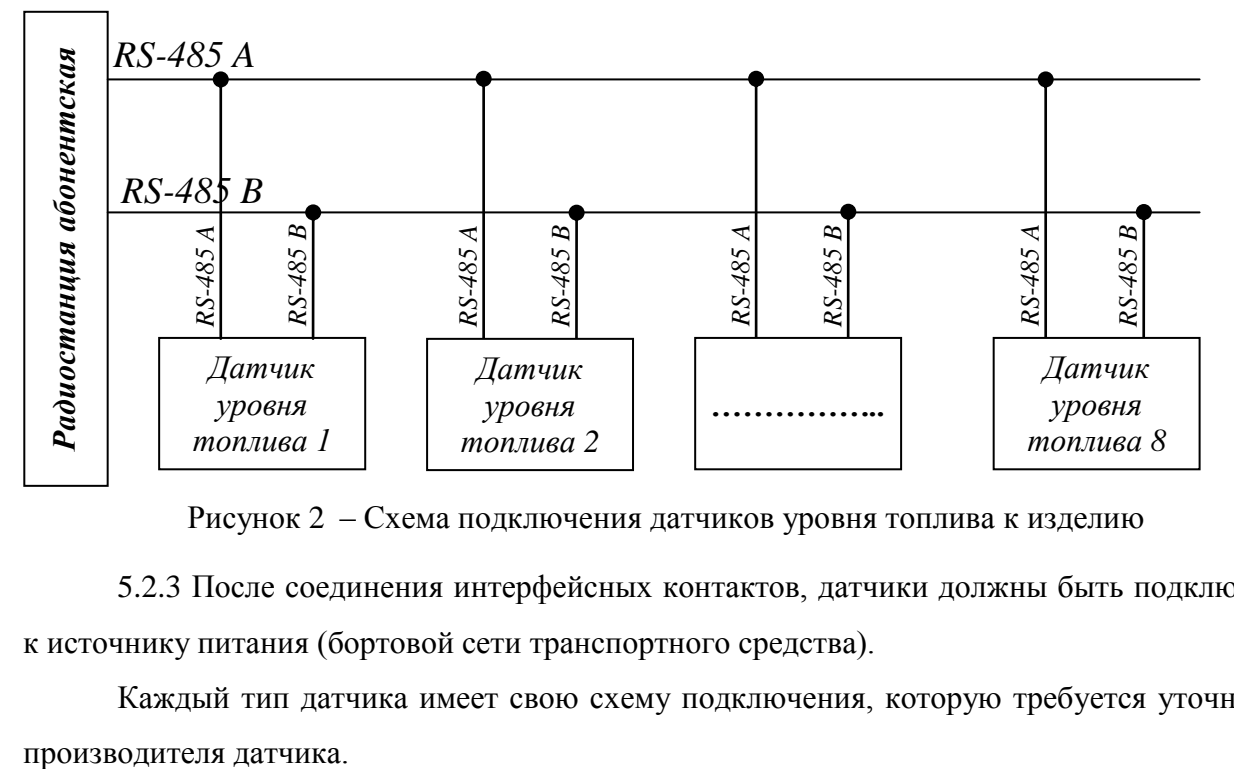

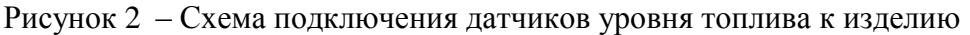

<span id="page-34-1"></span>5.2.3 После соединения интерфейсных контактов, датчики должны быть подключены к источнику питания (бортовой сети транспортного средства).

Каждый тип датчика имеет свою схему подключения, которую требуется уточнять у

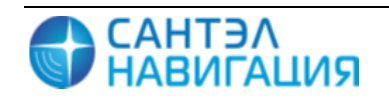

## <span id="page-35-0"></span>**5.3 Подключение и настройка фото-видеокамеры**

5.3.1 К изделию возможно подключение фото-видеокамеры (камера), модификаций:

- «GOSAFE CM9600I-D»;
- $-$  «OV0706».

Внешний вид камер представлен на рисунке [3.](#page-35-1)

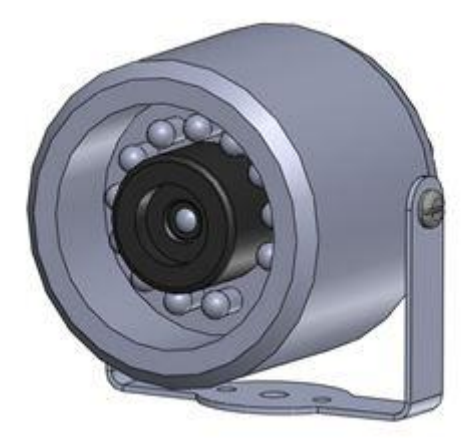

Примечание - Камеры «GOSAFE CM9600I-D» и «OV0706» имеют одинаковый внешний вид, но разную схему подключения.

Рисунок 3 – Внешний вид камер GOSAFE CM9600I и OVO706

<span id="page-35-1"></span>**ВНИМАНИЕ:** Металлический корпус фото-видеокамеры при установке на транспортное средство не должен иметь электрического соединения с «массой» ТС.

5.3.2 Данные, необходимые для подключения камер к интерфейсному кабелю представлены в таблицах [7,](#page-35-2) [8.](#page-36-2)

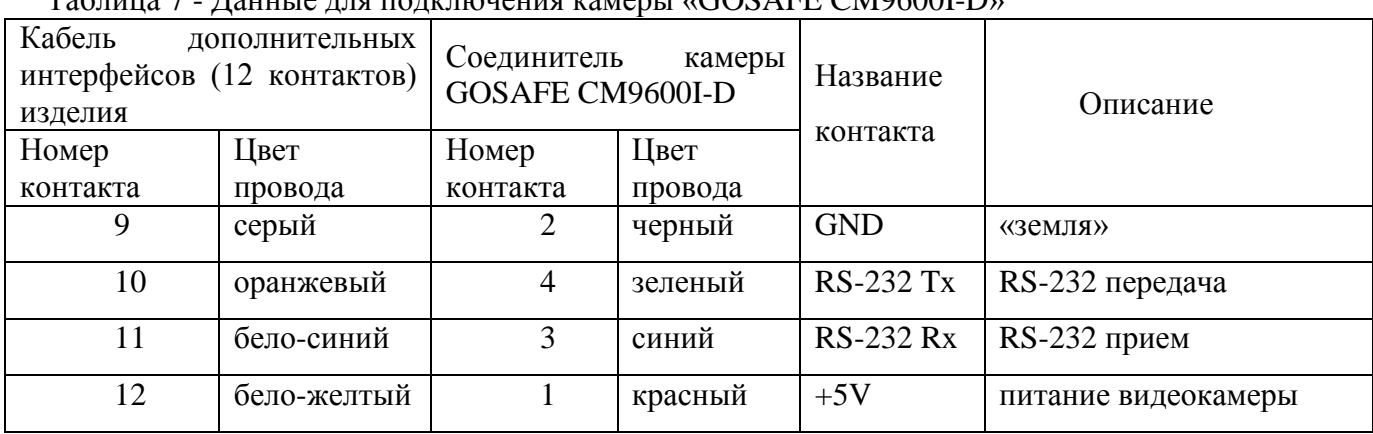

<span id="page-35-2"></span>Таблица 7 - Данные для подключения камеры «GOSAFE CM9600I-D»

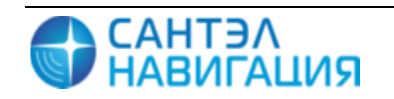

| Интерфейсный кабель (12-контактов) изделия |              | Соединитель камеры OVO706 |                   |  |
|--------------------------------------------|--------------|---------------------------|-------------------|--|
|                                            |              |                           |                   |  |
| Название контакта                          | Цвет провода | Цвет провода              | Название контакта |  |
| <b>GND</b>                                 | серый        | черный                    | <b>GND</b>        |  |
| $RS-232 Tx$                                | оранжевый    | зеленый                   | <b>RS-232 Tx</b>  |  |
| <b>RS-232 Rx</b>                           | бело-синий   | желтый                    | <b>RS-232 Rx</b>  |  |
| $+5V$                                      | бело-желтый  | красный                   | $+5V$             |  |

<span id="page-36-2"></span>Таблица 8 - Данные для подключения камеры «OVO706» с соединителем

Примечание – При подключении камеры «OVO706» к интерфейсному кабелю не имеющей круглого соединителя (4 контакта), провода «оранжевый» и «бело-синий» следует поменять местами.

## <span id="page-36-0"></span>**5.4 Подключение и настройка датчиков, подключенных к аналоговым входам**

Изделие имеет три входа Ain 1,Ain 2 и Ain 3, которые могут работать как аналоговые, так и цифровые. Также данные входы позволяют подсчитывать импульсы и мерить частоту для сигналов не превышающих 500 Гц. Изделие измеряет показатели на данных входах один раз в секунду.

Использование аналого-цифрового входа определяется значением параметра «Тип датчика», который может принимать значения:

- «AIN, DIN» - вход работает как аналоговый и цифровой;

- «COUNTER, FMETER» - вход работает как счетный и измеритель частоты.

- «ALARM BUTTON» - вход работает как тревожная кнопка.

К аналого-цифровому входу изделия можно подключить аналоговые датчики (например, аналоговый датчик топлива). Одновременно возможно подключение двух датчиков с выходным напряжением от 0 до 30 В.

Датчики подключаются с помощью кабеля питания и интерфейсов.

По умолчанию в настройках изделия все аналоговые датчики включены и вместе с навигационной отметкой на сервер АСМ отправляются сведения о состоянии датчиков. Значения, получаемые на аналоговых входах передаются на сервер в мВ и значение 0 или 1 для дискретных.

### **5.5 Подключение контроллера CAN-шины**

<span id="page-36-1"></span>5.5.1 К изделию подключается контроллер CAN-шины «CAN-LOG M444», далее модуль, предназначенный для контроля технических эксплуатационных параметров

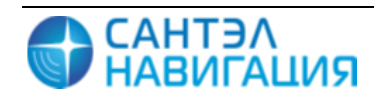

*Версия 04.12.2014*

современных автомобилей оборудованных шиной CAN и передачи этих параметров сопрягаемому устройству.

5.5.2 Монтаж модуля осуществляется в соответствии с Паспортом «CAN-LOG M444».

Схема подключения модуля приведена на рисунке [4.](#page-37-0) Данные необходимые для подключения модуля представлены в таблице [9.](#page-37-1)

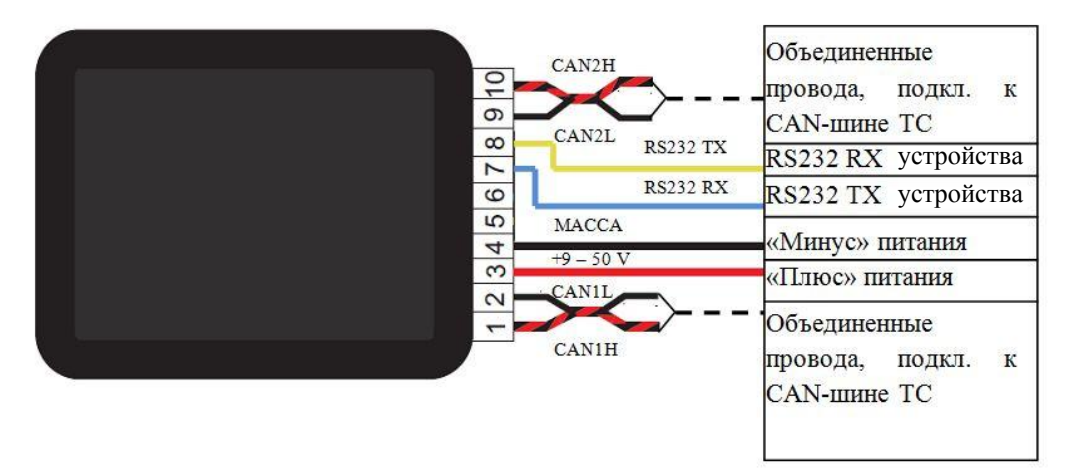

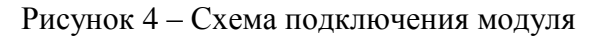

| $PIN N_2$ | Цвет провода  | Назначение                                                                                                    |
|-----------|---------------|----------------------------------------------------------------------------------------------------|
| 1         | Черно-красный | CAN1H - объединен с PIN2 (CAN1L) подключить к CAN-шине<br>транспортного средства                                                                       |
| 2         | Черный        | CAN1L - объединен с PIN1 (CAN1H) подключить к CAN-шине<br>транспортного средства                                                                       |
| 3         | Красный       | $+9$ 50 V – положительный вход питания модуля. Подключать<br>после плавкого предохранителя сопрягаемого устройства (в<br>комплект поставки не входит); |
| 4         | Черный        | МАССА - отрицательный вход питания модуля                                                                                                    |
| 5         | Резерв        |                                                                                                    |
| 6         | Резерв        |                                                                                                    |
| 7         | Синий         | <b>RS 232 RX - вход</b>                                                                                                    |
| 8         | Желтый        | <b>RS 232 ТХ - выход</b>                                                                                                    |
| 9         | Черный        | <b>CAN2L</b> - объединен с PIN10 (САN2Н) подключить к CAN-<br>шине транспортного средства                                                              |
| 10        | Черно-красный | CAN2H - объединен с PIN9 (CAN2L) подключить к CAN-шине<br>транспортного средства                                                                       |

<span id="page-37-1"></span><span id="page-37-0"></span>Таблица 9 – Данные для подключения модуля

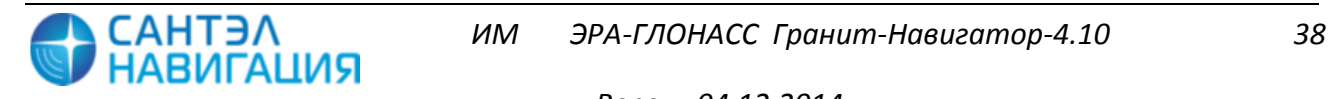

# **ПЕРЕЧЕНЬ ПРИНЯТЫХ СОКРАЩЕНИЙ**

В настоящем документе применяются следующие сокращения:

USB *Universal Serial Bus-* последовательный интерфейс передачи данных для среднескоростных и низкоскоростных периферийных устройств в вычислительной технике SIM-карта идентификационный модуль абонента, применяемый в мобильной связи eCall специализированная организация или выделенное подразделение в организации, занимающиеся обработкой обращений и информированием по голосовым каналам связи EGTS Протокол передачи данных, утвержденный приказом №285 от 31.07.2012 Минтранса РФ NDTP Протокол передачи данных разработанный ЗАО «Сантэл-Навигация» TCP/IP набор сетевых протоколов передачи данных, используемых в сетях, включая сеть Интернет GPRS *General Packet Radio Service* — («пакетная радиосвязь общего пользования») — надстройка над технологией мобильной связи GSM, осуществляющая пакетную передачу данных GSM - Global System for Mobile Communications- глобальный стандарт цифровой мобильной сотовой связи GPS *Global Positioning System*—спутниковая система навигации, обеспечивающая измерение расстояния, времени и определяющая местоположениe во всемирной системе координат WGS 84 NMEA National Marine Electronics Association **-** текстовый протокол связи морского (как правило, навигационного) оборудования (или оборудования, используемого в поездах) между собой SD-карта Secure Digital Memory Card (SD) — формат карт памяти,

разработанный для использования в основном в портативных устройствах

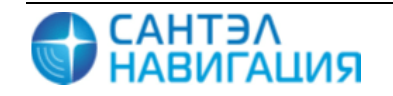

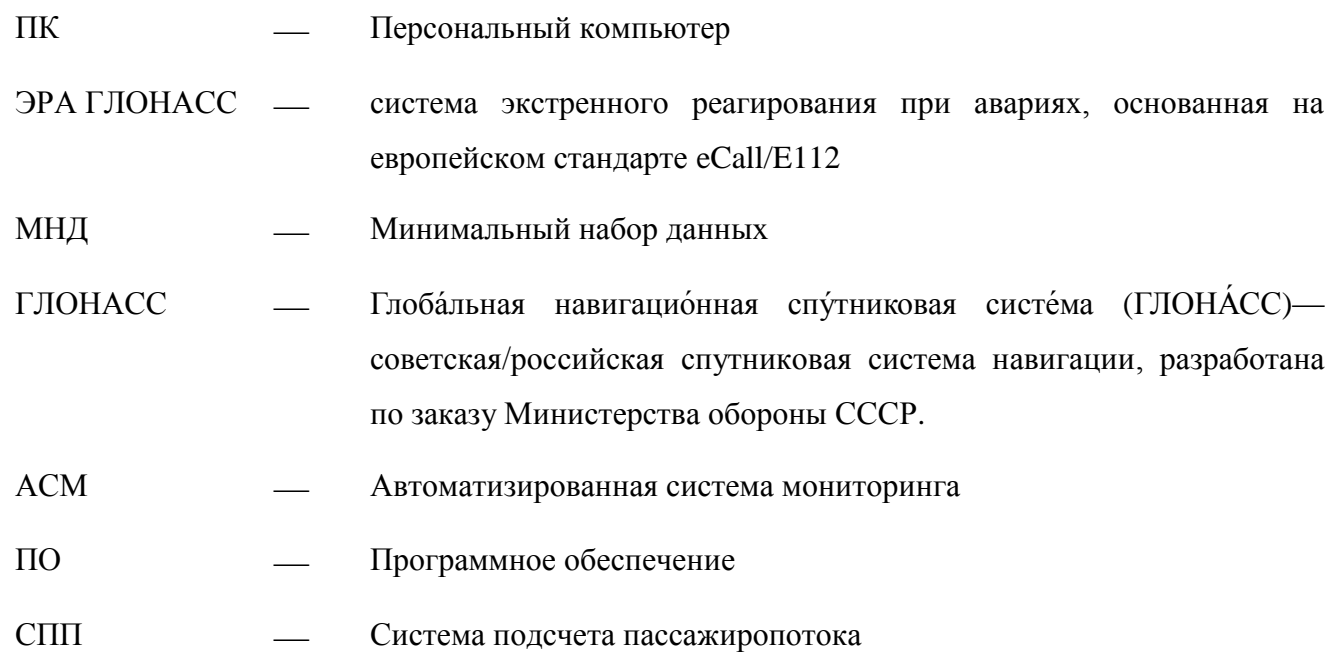

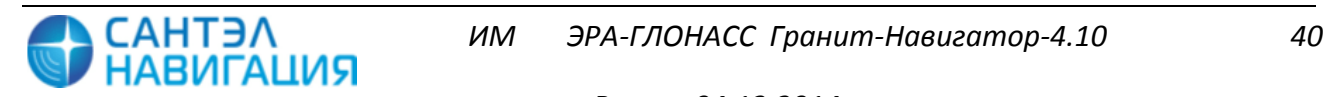